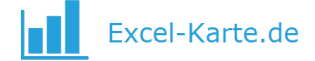

# Bedienungsanleitung der Software Excel Map Germany

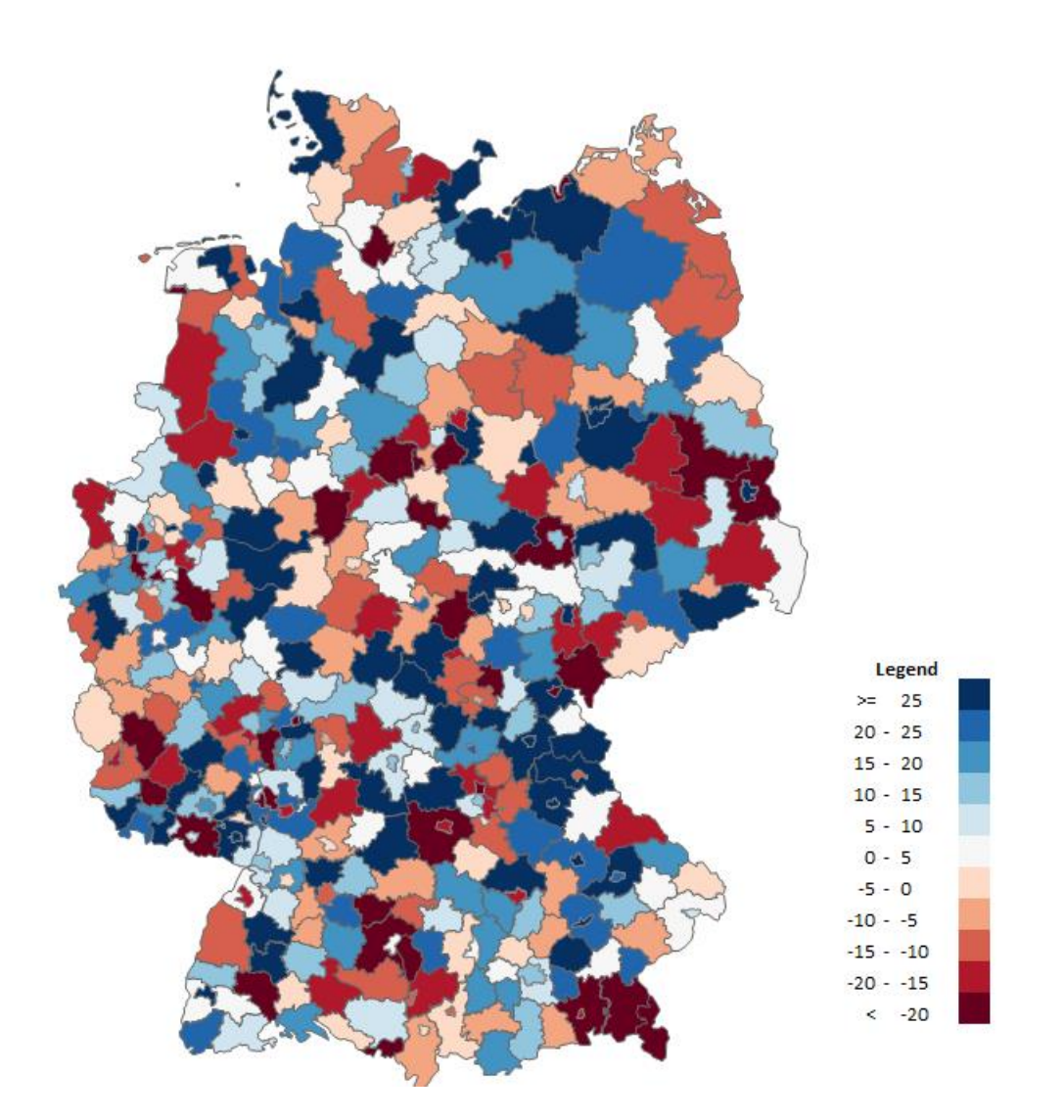

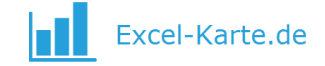

# <span id="page-1-0"></span>Inhaltsverzeichnis

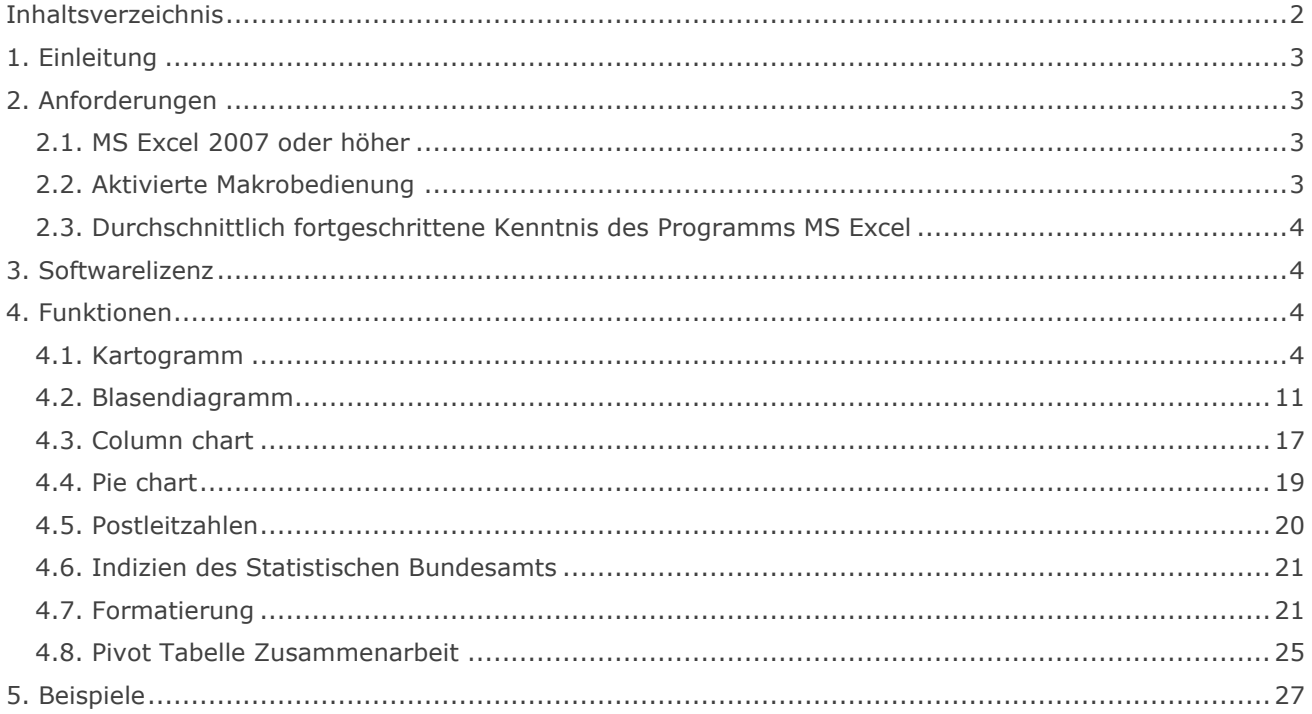

### <span id="page-2-0"></span>1. Einleitung

Wir übergeben Ihnen ein komfortables und flexibles Programm, welches die Verbindung von Daten mit der Lage in Bezug auf den Landkreis ermöglicht. Es unterstützt effektiv Handels-, Marketing-, Kunden-, demografische und statistische Analysen. Der universelle Charakter, die Gründung in der MS Excel Umgebung sowie die Möglichkeit der Verbindung mit anderen Dateien sorgen dafür, dass das Programm in Firmen und Organisationen mit beliebiger Spezialisierung mit unterschiedlicher Bestimmung eingesetzt wird.

Die Bedienungsanleitung beschreibt Schritt für Schritt, wie mit dem Programm zu arbeiten ist und wie Diagramme damit erstellt werden. Sie enthält auch einige allgemeine Hinweise zum Thema dieser Diagramme und ihrer Anwendung (insbesondere des Kartogramms), stellt jedoch kein Kompendium des Wissens zum Thema Diagrammerstellung sondern lediglich einige Richtlinien, wie diese im Programm gebaut werden, dar.

Die Anleitung enthält folgende Bezeichnungen:

! Wichtig

 $\sqrt{\frac{1}{2}}$ Hinweis

Der im Programm verwendete Code wurde im VBA Editor gesichert, was die Aufnahme von Makros aus der Programmebene unmöglich macht. Es ist jedoch die Aufnahme eines Makros aus der Ebene einer neuen Arbeitsmappe und dessen Speicherung in einer anderen Datei möglich.

Sowohl das Programm als auch die nachfolgende Bedienungsanleitung sind urheberrechtlich, durch die Beschlüsse internationaler Konventionen sowie andere Rechte über den Schutz von geistigem Eigentum geschützt.

<span id="page-2-1"></span>Hilfe bei der Bedienung des Programms ist unter der E-Mail-Adresse kontakt@skuteczneraporty.pl oder der Telefonnummer +48 500 196 861 verfügbar.

# 2. Anforderungen

#### <span id="page-2-2"></span>**2.1. MS Excel 2007 oder höher**

Das Programm ist als Arbeitsmappe des Programms MS Excel mit der Erweiterung .xlsm gespeichert. Um es zu starten, ist der Besitz des MS Office Pakets in der Version 2007 oder höher erforderlich, wobei eine Version ab 2010 empfohlen wird, aufgrund ihres stabileren und besser ausgebauten grafischen Motors. Das Programm bedarf keiner Installation.

#### <span id="page-2-3"></span>**2.2. Aktivierte Makrobedienung**

Das Programm basiert auf einem VBA Code, zu dessen richtiger Funktion die Entsperrung von Makros notwendig ist. Dies kann bei jeder Inbetriebnahme des Programms bzw. einmalig unter Datei > Excel-Optionen > Vertrauensstellungscenter > Einstellungen für Makros eingestellt werden. Die häufige Speicherung einer Ersatzkopie wird während der Nutzung des Programms empfohlen.

! Ein durch Makros durchgeführte Operation kann nicht rückgängig gemacht werden.

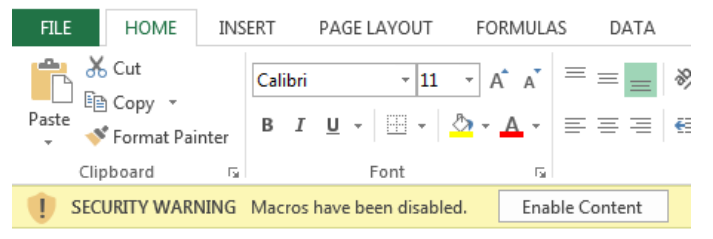

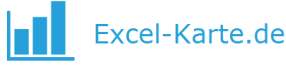

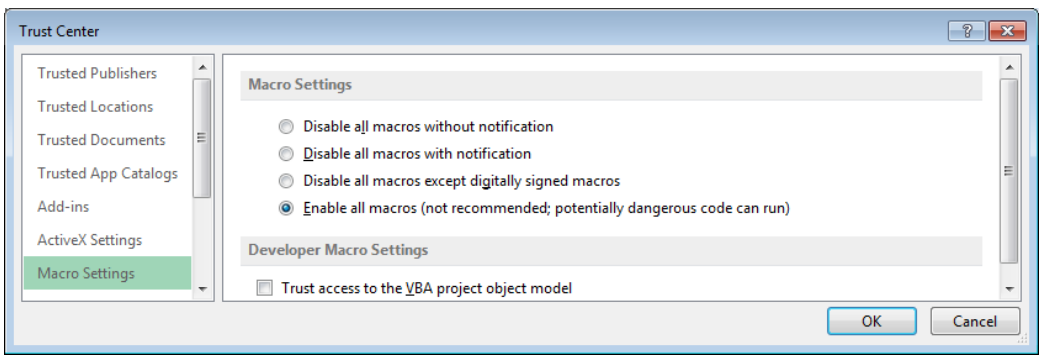

#### <span id="page-3-0"></span>**2.3. Durchschnittlich fortgeschrittene Kenntnis des Programms MS Excel**

Zwecks der richtigen Bedienung des Programms ist die Kenntnis des Programms MS Excel auf fortgeschrittener Ebene notwendig, insbesondere in den Bereich der Navigation im Programm, Bearbeitung von Formen, Formatierung der Zellen und Suchfunktionen Die Nutzung der Grundfunktionalität und des Kartogramms sollten den Benutzern auf Standardebene keine Probleme darstellen.

## <span id="page-3-1"></span>3. Softwarelizenz

Die Lizenzvariante hängt von dem Anzahl der Benutzer der Software an. Es gibt 3 Variante:

- Für 1 PC
- Für 3 PCs
- Für die unbegrenzte Zahl der PCs

Um die Anzahl zu vergrößern, ist es genug die Preisdifferenz zu decken.

Die Softwarelizenz ist unbefristet und enthält kostenlose Updates für 1 Jahr. Nach dem ersten Jahr können Sie die Updates auf nächste 12 Monaten für 25% der Lizenzwert verlängern. Der Inhalt der Lizenz befindet sich in der Software und auf der Webseite.

### <span id="page-3-2"></span>4. Funktionen

#### <span id="page-3-3"></span>**4.1. Kartogramm**

Das Kartogramm ist ein auf Karten basierendes Diagramm, das die Größe der Erscheinung in den einzelnen Gebieten mithilfe unterschiedlicher Farbintensitäten, deren Bezugspunkt die neben der Karte aufscheinende Legende ist.

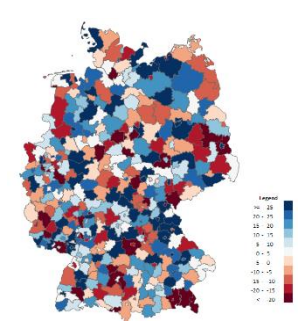

! Für den Erhalt zufriedenstellender und glaubwürdiger Effekte bei der Erstellung des Kartogramms ist die Definition von Bereichen (sog. Klassen), der eine Analyse der statistischen Verteilung vorausgehen sollte, essenziell. Die Modifizierung der Bereiche ist von essenzieller Bedeutung dafür, was das Diagramm zeigt und wie es interpretiert wird.

 Bei der Erstellung des Kartogramms für Empfänger ohne Statistik-Kenntnisse bewähren sich am besten einander in Größe oder Anzahl der Elemente gleichende Bereiche.

#### **Choose colors**

Um ein Kartogramm im Programm zu bauen, ist folgendermaßen vorzugehen:

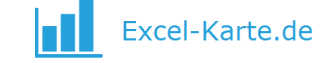

1. Daten in die Tabelle Data in der Spalte G eingeben.

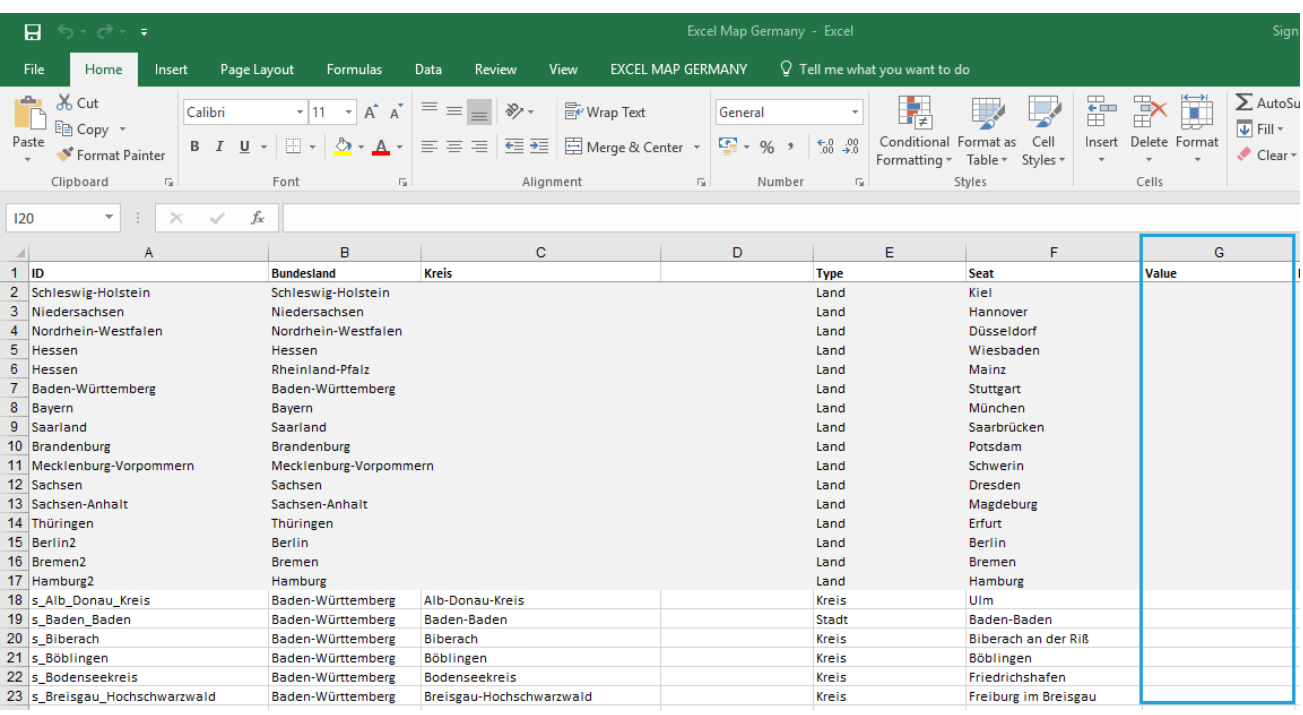

2. Zur *Map* Tabelle gehen und *Choose colors* aus dem Ribbon wählen.

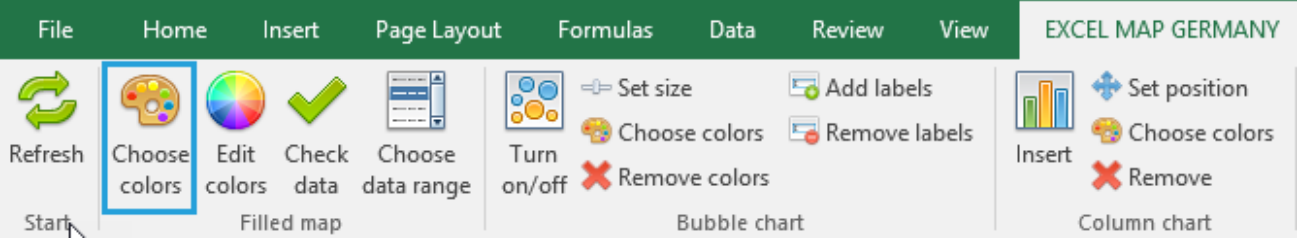

3. In dem *Choose color* Fenster die Farbe wählen und die Daten für die Bereiche eingeben.

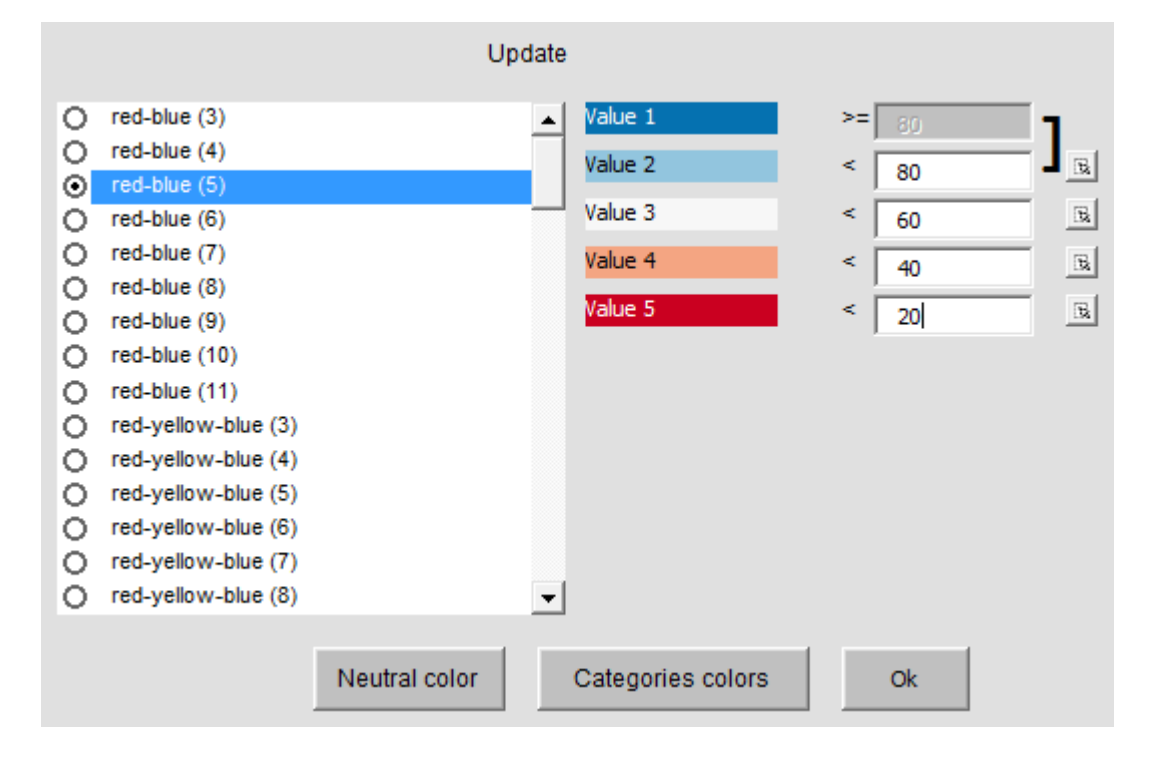

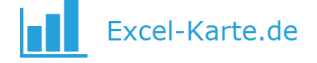

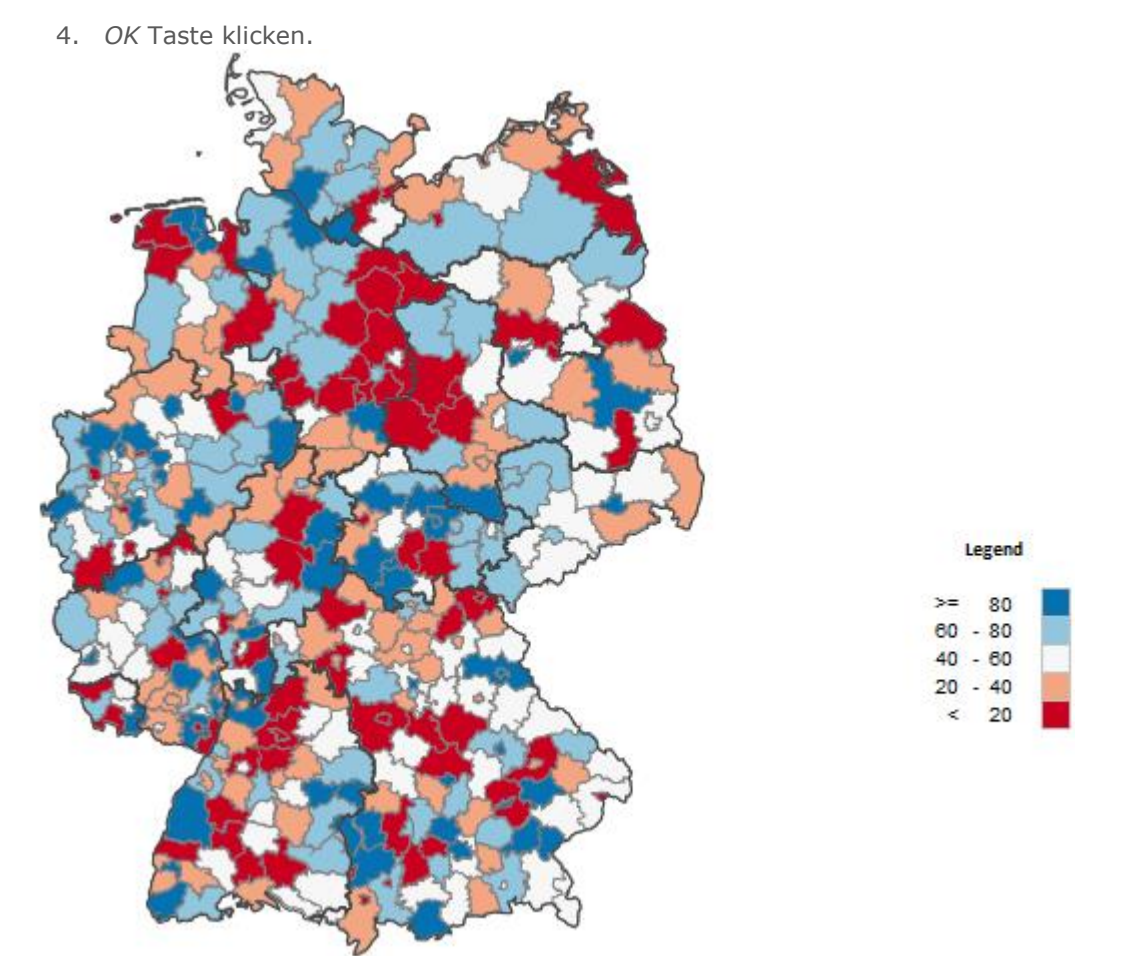

Nachdem Sie ein Gestalt klicken, bekommen Sie eine Meldung, die in der Spalte T der *Data* Tabelle festgestimmt wird. Standardmäßig zeigt sich der Name und der Wert.

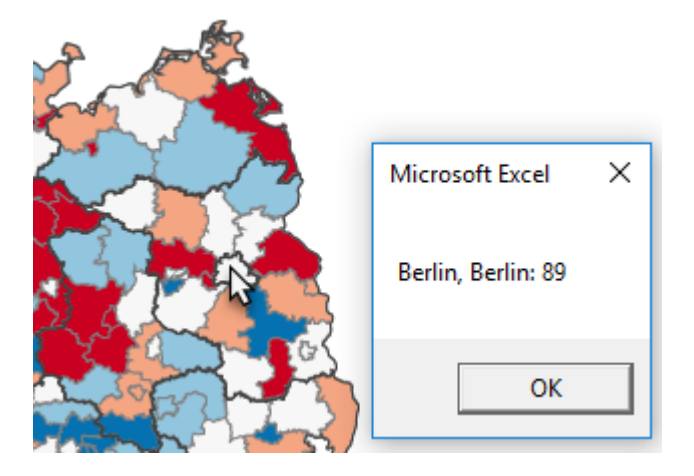

 Zur Verbindung der (Quell-)Daten können die Suchfunktionen verwendet werden, z.B. SVERWEIS. Da diese Funktion im Fall fehlender Ergebnisse für den gesuchten Wert einen Fehler anzeigt, ist sie in Verbindung mit den Funktionen WENN sowie ISTFEHLER zu verwenden. Darüber hinaus haben einige Kreise denselben Namen, daher ist in den Quelldaten eine Spalte mit dem Namen des Kreises und seinem Typ sowie eine Spalte mit dem Wert =Kreis&Type vorzubereiten:

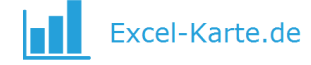

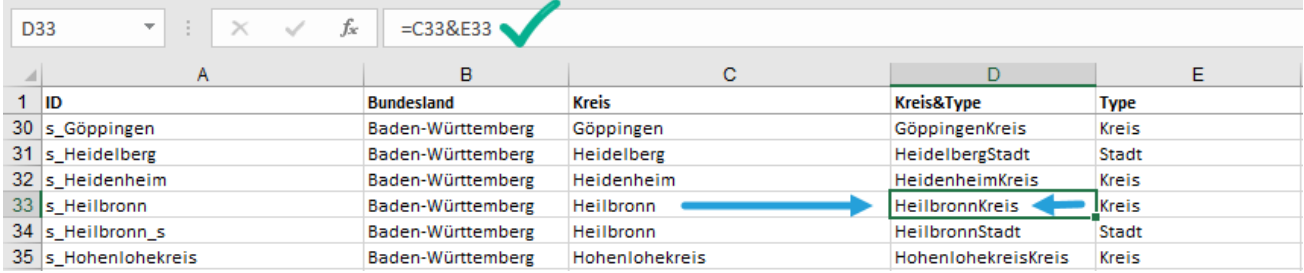

Beispiel für die Verbindung von Daten für die Zelle G18 der Tabelle Daten: =WENN(ISTFEHLER(SVERWIES(C18&E18;Example!C:D;2;0));"";SVERWEIS(C18&E18;Example!C:D;2;0))

Die Farbenpalette (Legende) des Kartogramms ist maximal aus 11 Elementen aufgebaut.

 Das folgt aus der Tatsache, dass das menschliche Auge imstande ist, 5 Schattierungen der jeweiligen Farbe zu erkennen.

Bei der Erstellung des Kartogramms können diese Elemente eine Farbe (z. B. blau), welche sich in der Schattierung unterscheidet (man spricht dann von einer Sequenzskala) oder zwei Farben haben (Divergenzskala).

 Die Palette ist standardmäßig rot-blau aufgrund der verbreiteten Anwendung und des intuitiven Verständnisses.

Die in der Tabelle *Map* sichtbare Legende ist automatisch aktualiesier und überschreibt die Zellen K21:O32. Ihre Formatierung (z. B. Zahlenformatierung) ändert sich so, wie die Formatierung gewöhnlicher Zellen.

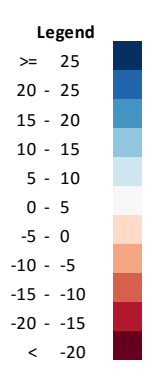

#### **Edit colors**

Der Benutzer hat die Möglichkeit der Auswahl verschiedener Paletten aus der Liste oder kann eigene Palette mit *Edit colors* schaffen. Die Palette unter dem Namen *User* befindet sich am Ende der Palettenliste.

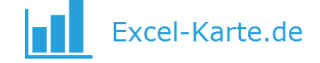

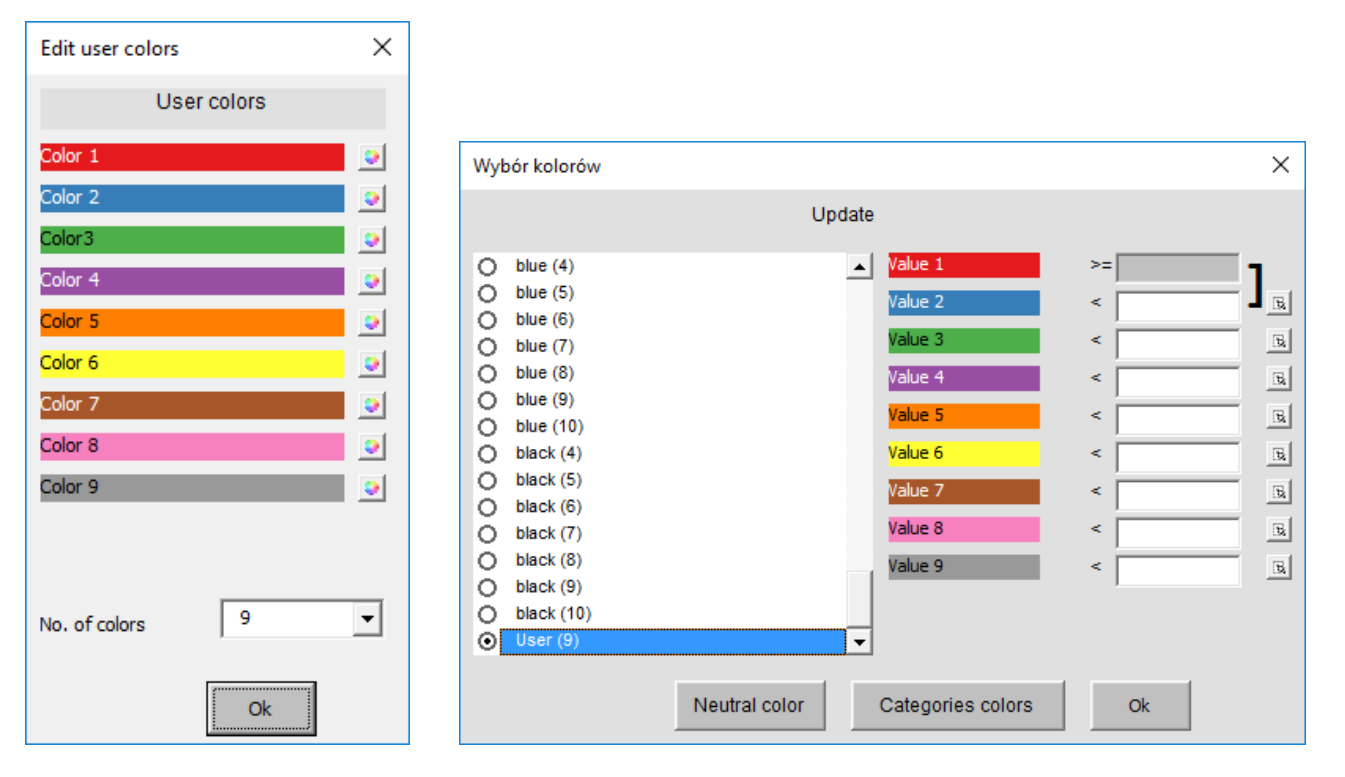

Die Bereiche des Kartogramms kann man in dem Fenster *Choose color* eingeben oder mit einem Zell verbinden (z.B. um die Bereiche mit PERZENTIL Funktion zu kalkulieren, so dass man Bereiche mit festen Zahl der Kreise bekommt).

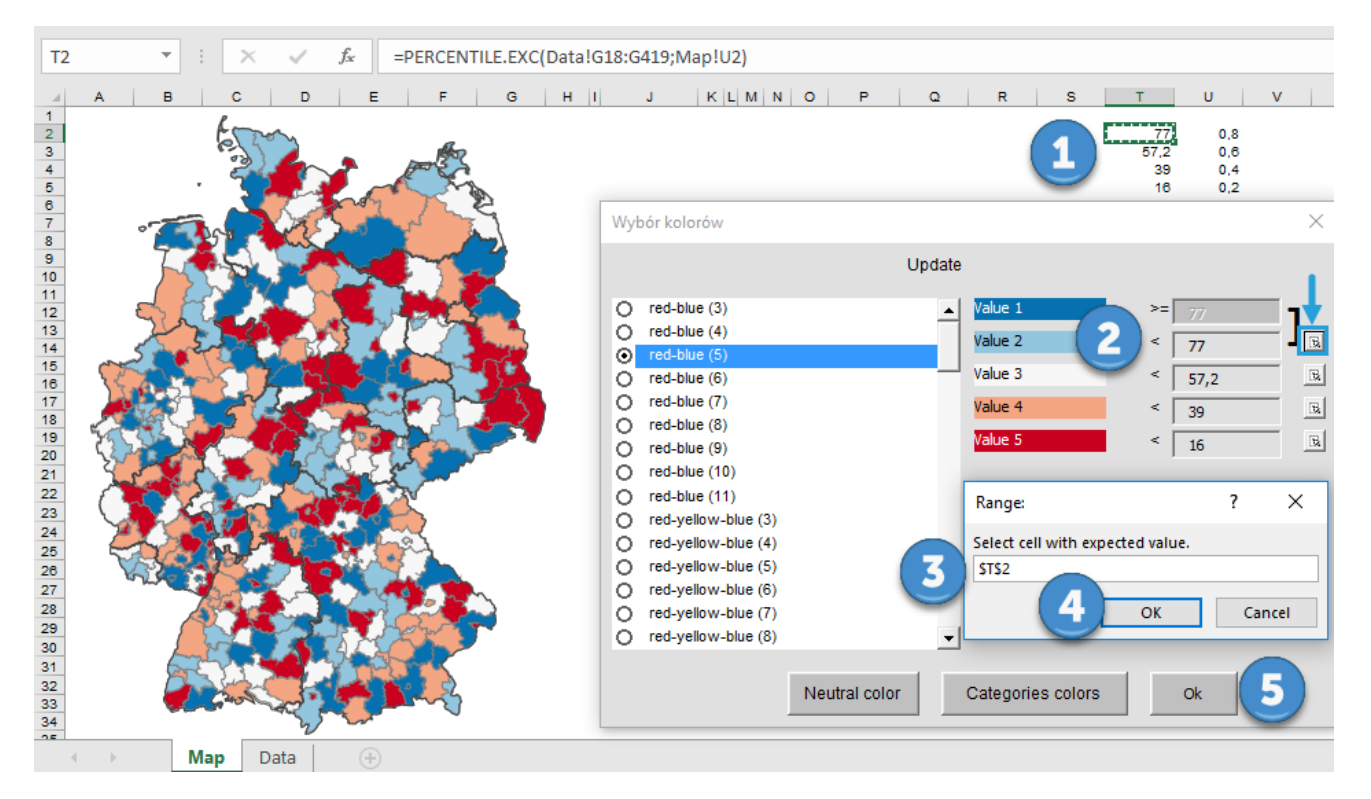

#### **Check data**

Um die Korrektheit der Kartogramm-Daten zu prüfen, klicken Sie den Befehl *Check data*.

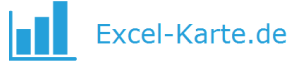

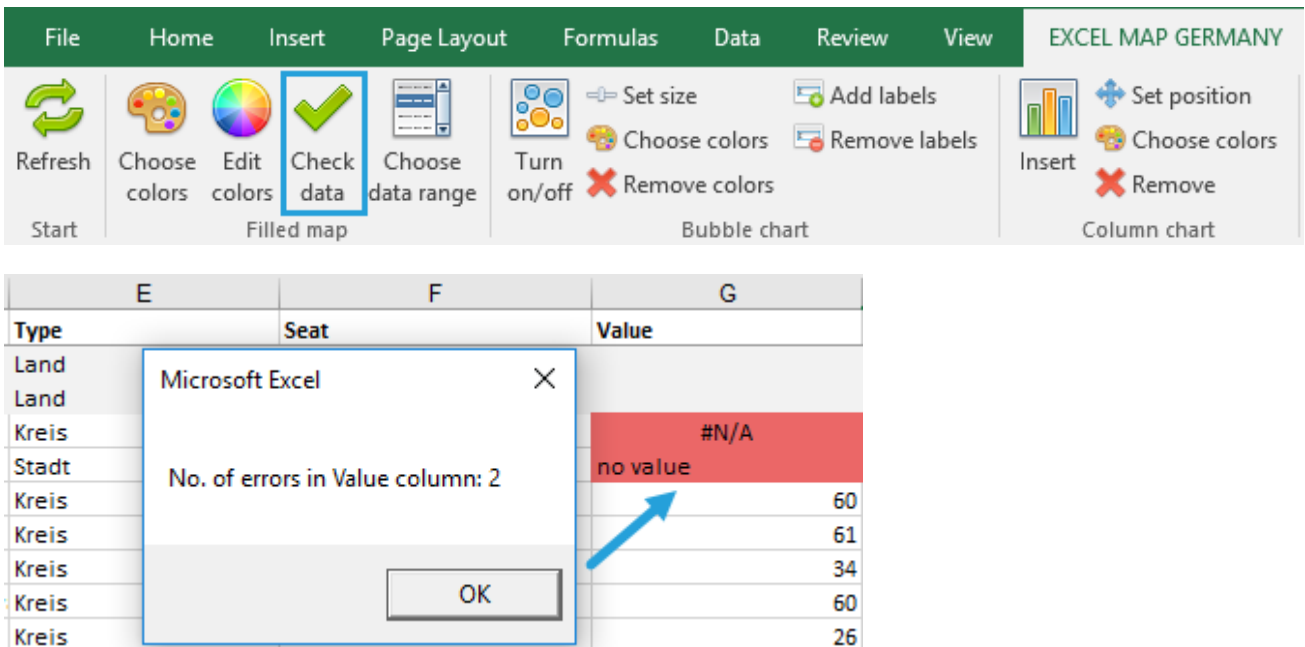

#### **Choose data range**

In der Tabelle *Data* kann man die Quelletabelle für mehrere Kennziffer definieren (z.B. verschidene KPIs oder die Jahren). Man ändert den Kopf in den Spatel J:S (maximal 10) und ergänzt die Daten.

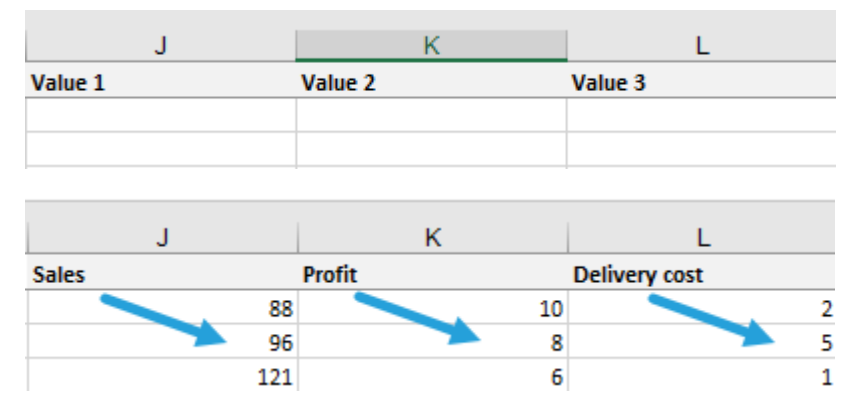

Dann gehen Sie zur *Map* Tabelle und klicken *Choose data range.*

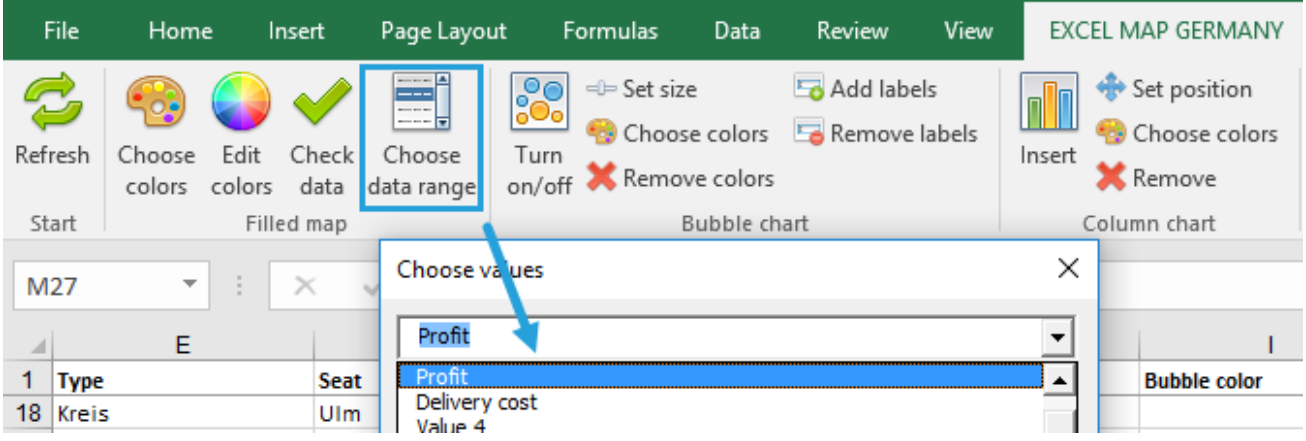

Die Spalte G wird überschrieben.

#### **Category colors**

Um die Kategoriepalette zu nutzen, geben Sie die Zahlen zwischen 1 und 30 in der Spalte G der Tabelle Data.

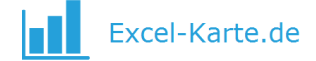

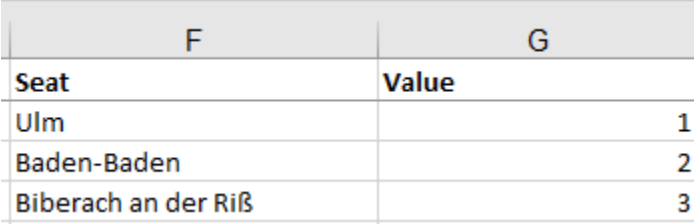

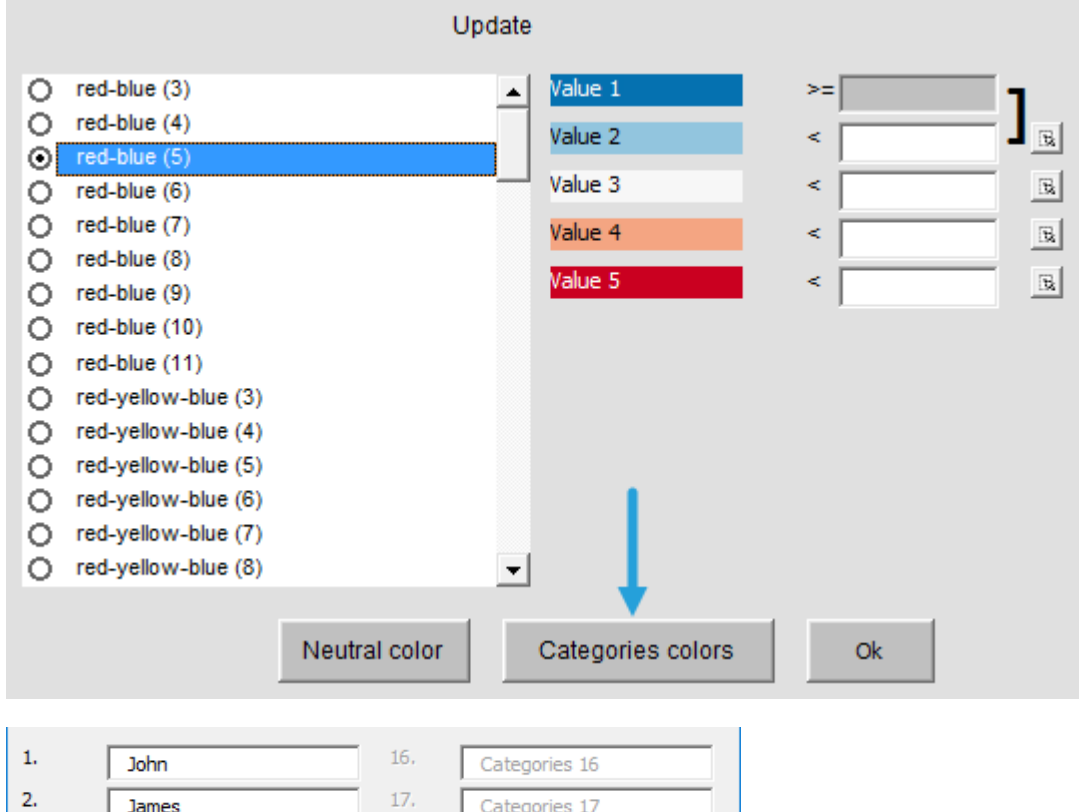

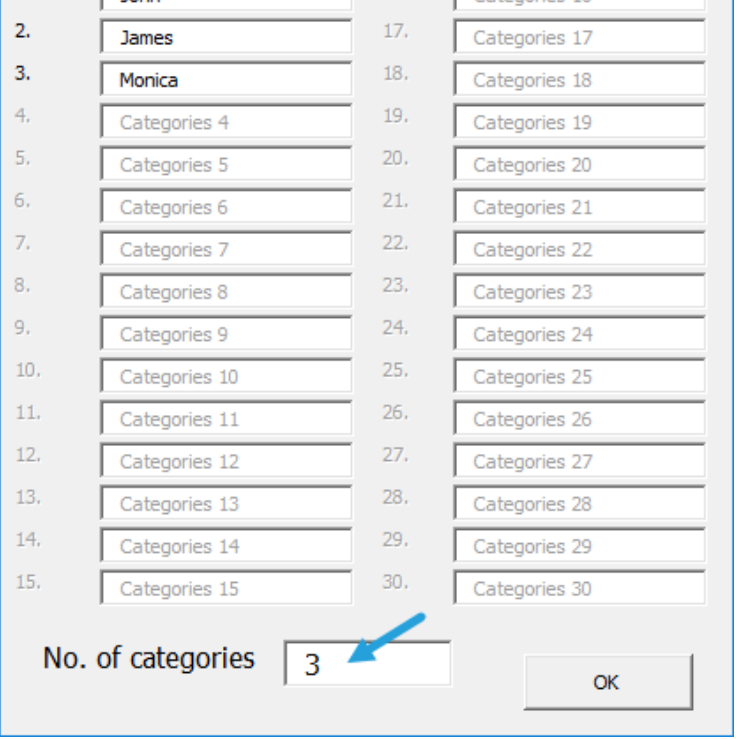

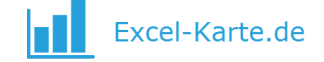

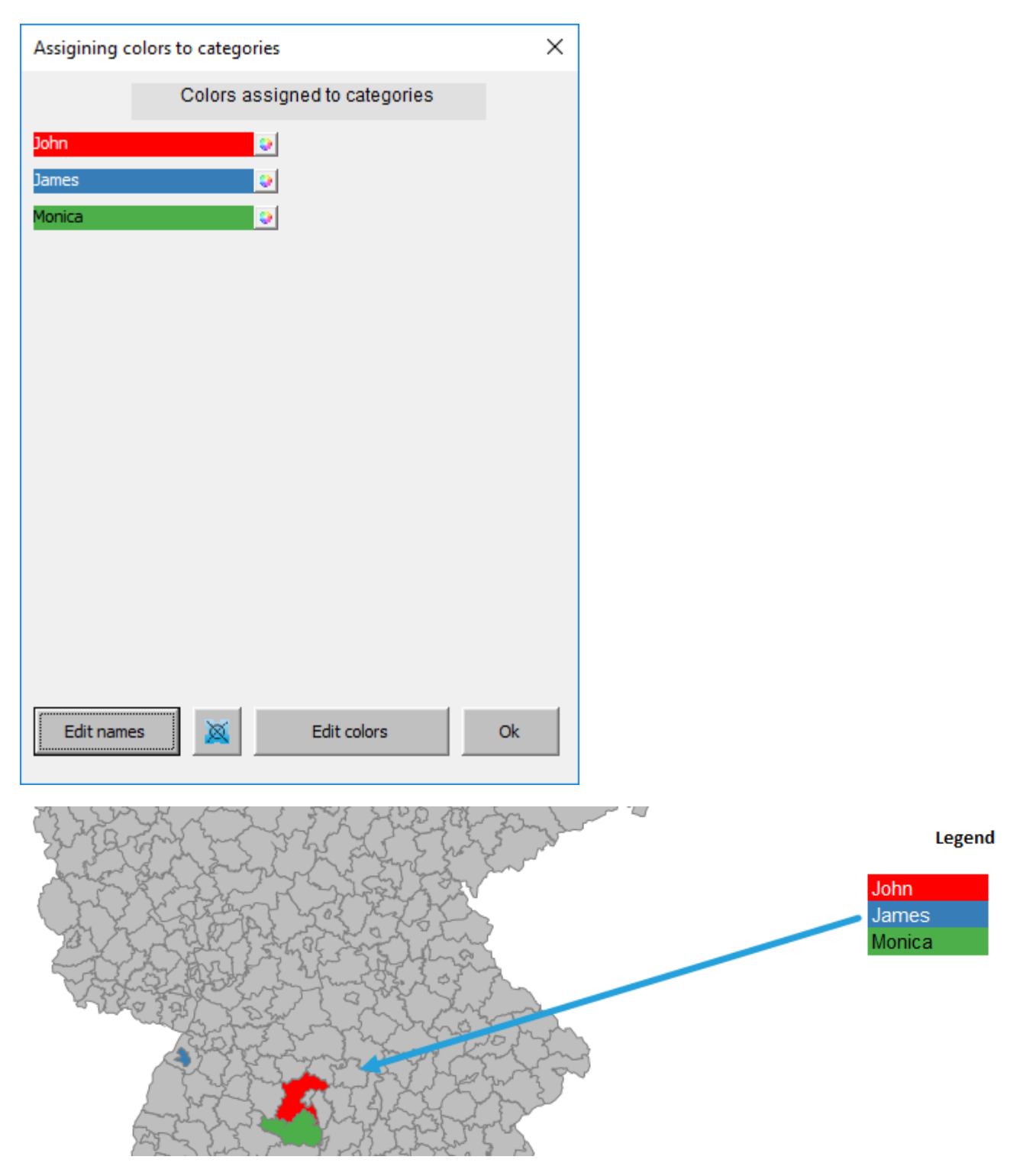

#### <span id="page-10-0"></span>**4.2. Blasendiagramm**

Das Blasendiagramm ist ein Diagramm, das gleichzeitig drei Dimensionen einer Erscheinung darstellt, die auf der X- und Y-Achse sowie als Blasengröße positioniert werden. Das Blasendiagramm im Programm verwendet als X- und Y-Werte die Koordinaten der Ortschaft und überlässt dem Benutzer die Möglichkeit der Steuerung der Blasengröße.

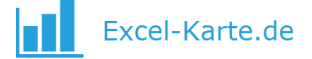

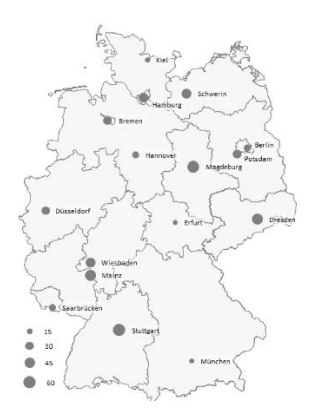

Um ein Blasendiagramm zu erstellen, ist der Zahlenwert in der Spalte H der Tabelle *Data* einzufügen. Dies aktualisiert automatisch die Tabelle *Map*, auf der man nur noch das Blasendiagramm auf dem Ribbon einschalten muss.

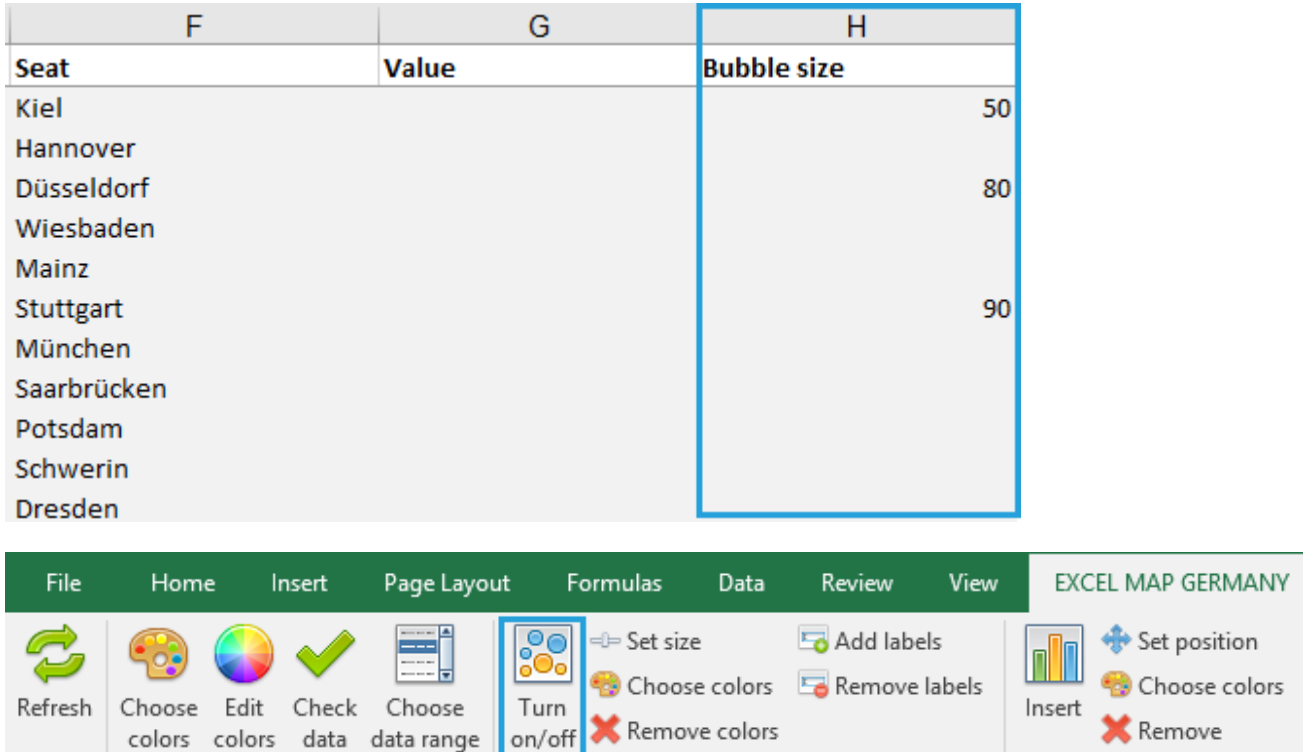

Nachdem Sie auf ein Blasen klicken, bekommen Sie die Meldung, die aus der Spalte T der Tabelle *Data* kommt.

Bubble chart

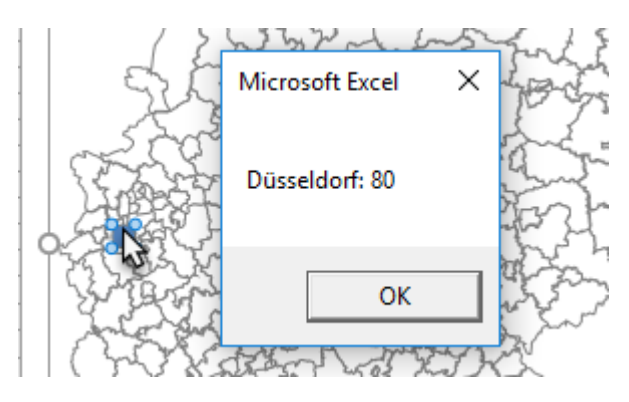

Filled map

Start |

Column chart

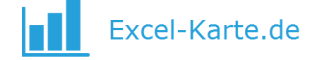

Die Position auf dem Diagramm legt für jeden Ort die geografische Länge und Breite fest, die sich in der V:W Spalten befinden.

Es gibt auch die Möglichkeit eigene geografische Länge und Breite einzugeben – in diesem Fall nutzen Sie die freien Wiersze bis zu 4000 (Blasendiagramm funktioniert für Wiersze 2:4000).

#### **Set size**

Die Funktion ermöglicht die Bearbeitung der Blasengröße mit dem Schieber.

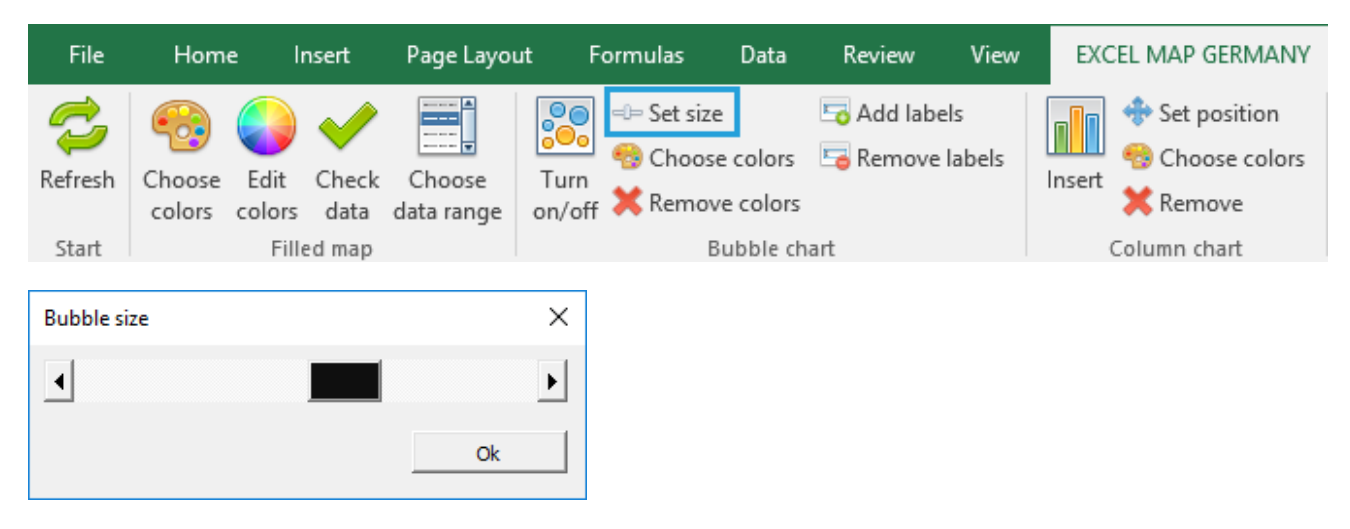

#### **Choose colors**

Das im Programm befindliche Blasendiagramm ermöglicht das Hinzufügen einer vierten Datendimension (neben geografischer Länge und Breite sowie Blasengröße), die grafisch durch eine Farbe repräsentiert wird. Beispielsweise kann die Größe des Verkaufs im jeweiligen Ort als Blasengröße dargestellt werden, und der Gewinn als deren Farbe. Es funktioniert dem Kartogramm ähnlich, nur die Daten kommen aus der Spalte I.

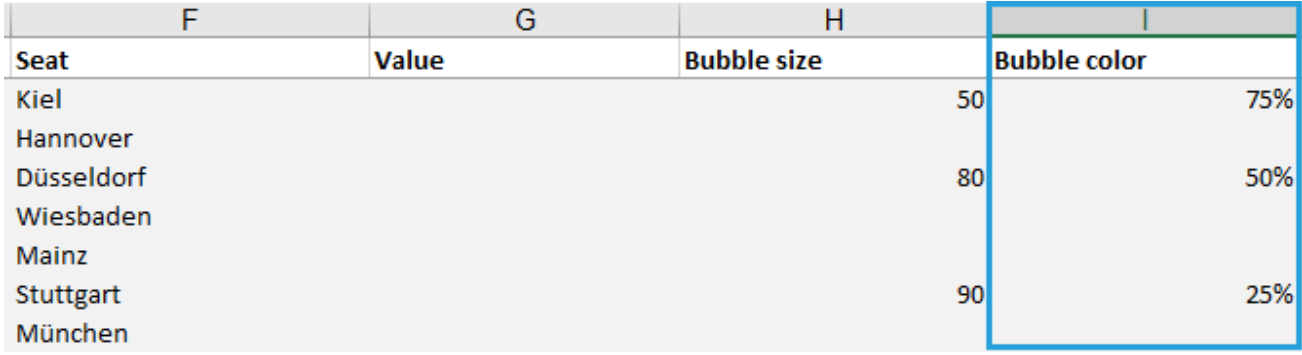

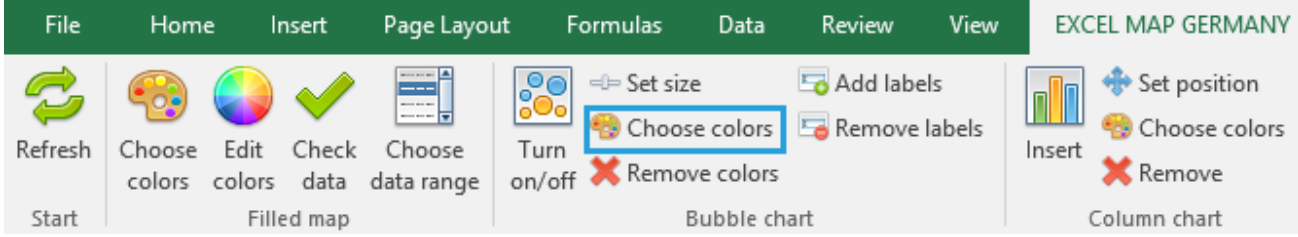

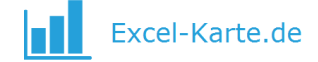

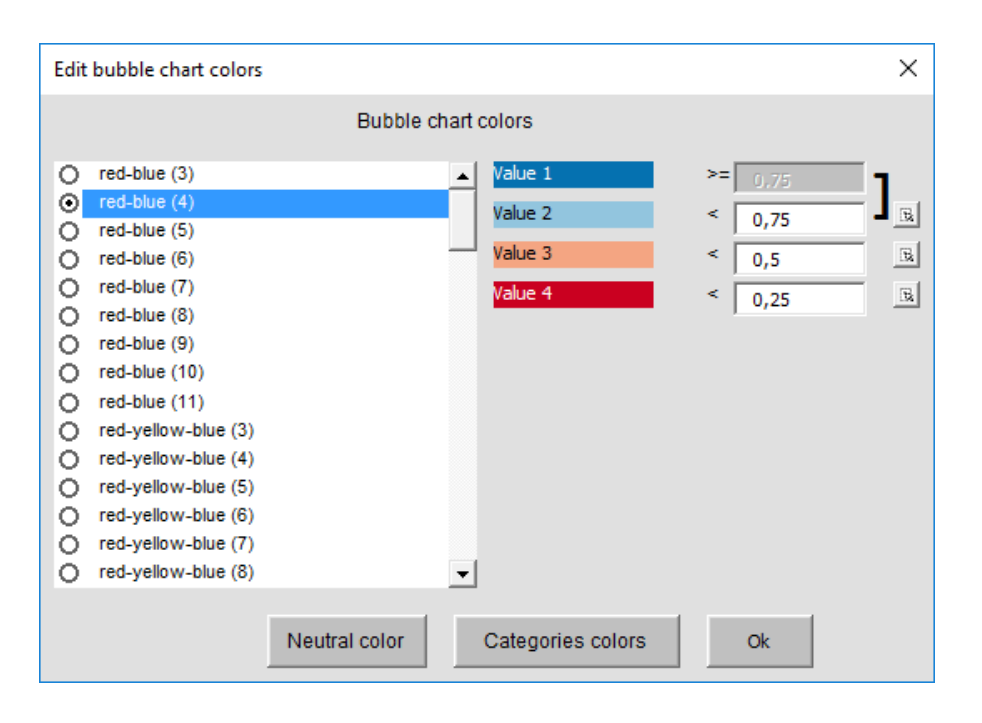

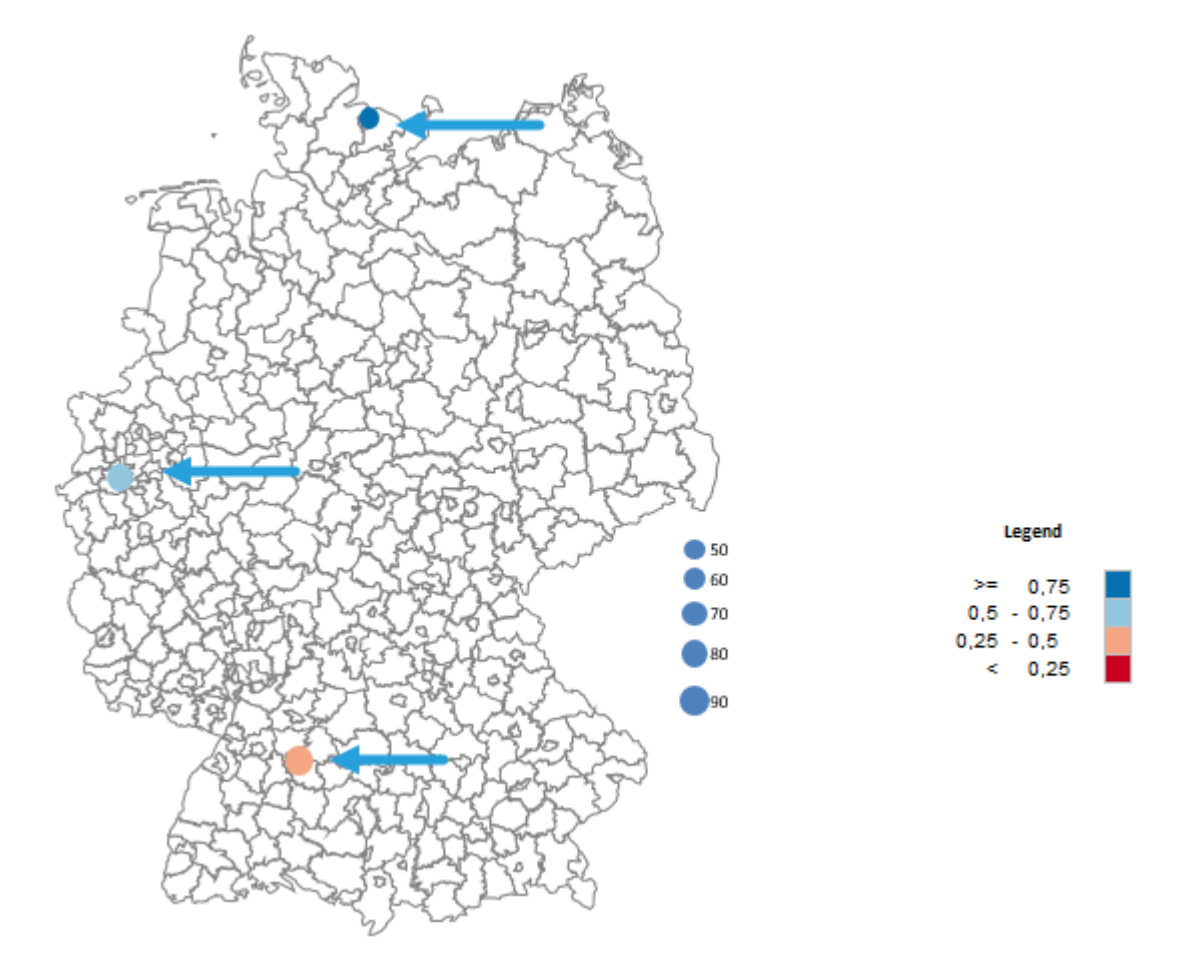

Kategoriepalette funktioniert ähnlich – in der Spalte I geben Sie die Nummer ab 1 bis 30 ein.

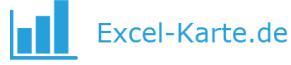

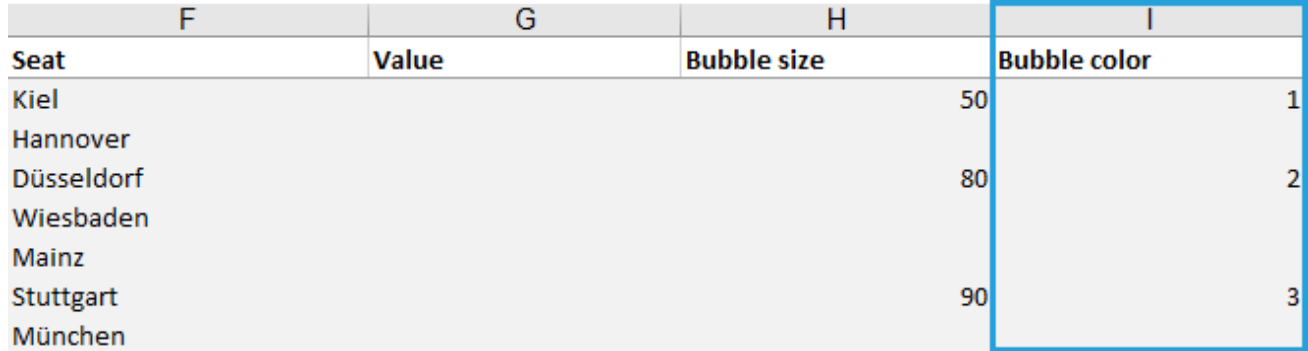

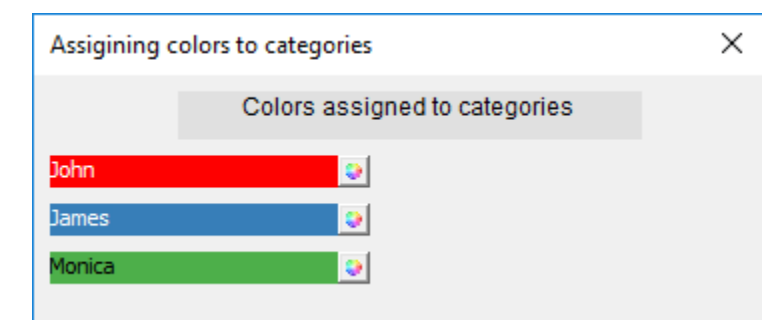

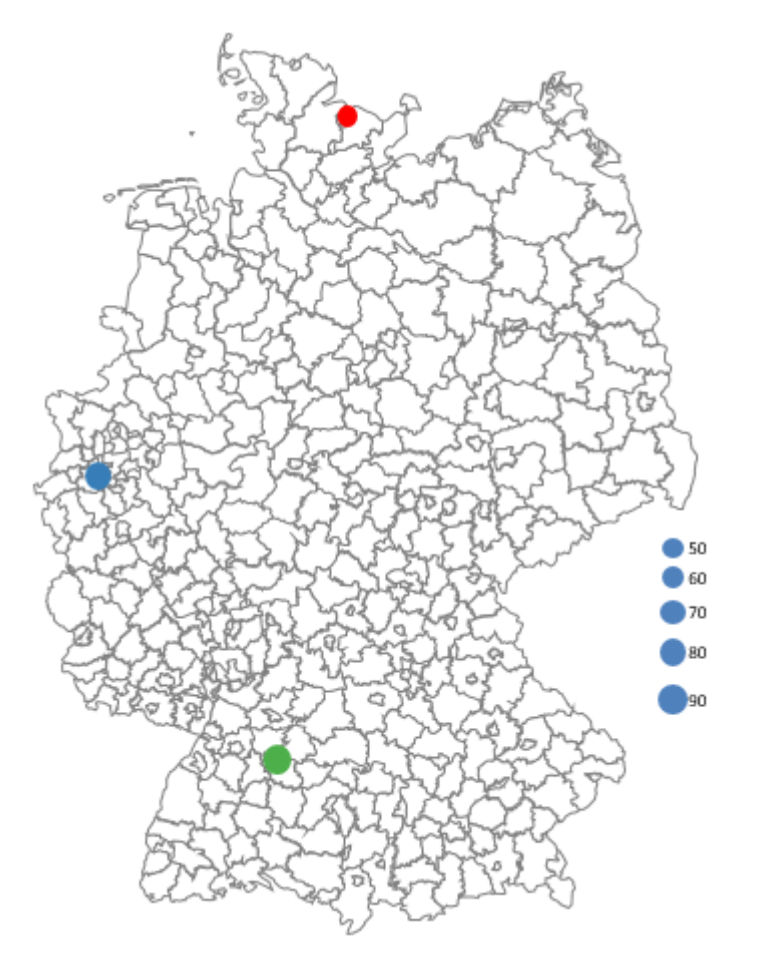

! Es besteht nur eine Legende sowohl für Kartogramm als auch für Blasendiagramm. Wenn Sie beide nutzen möchten, machen Sie eine statische Kopie einer der Paletten.

Um das Blasendiagramm zu aktualisieren, nutzen Sie den Befehl *Refresh*.

#### **Remove colors**

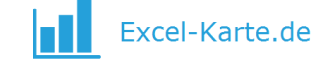

Wenn Sie die Palette entfernen möchten, klicken Sie *Remove colors*.

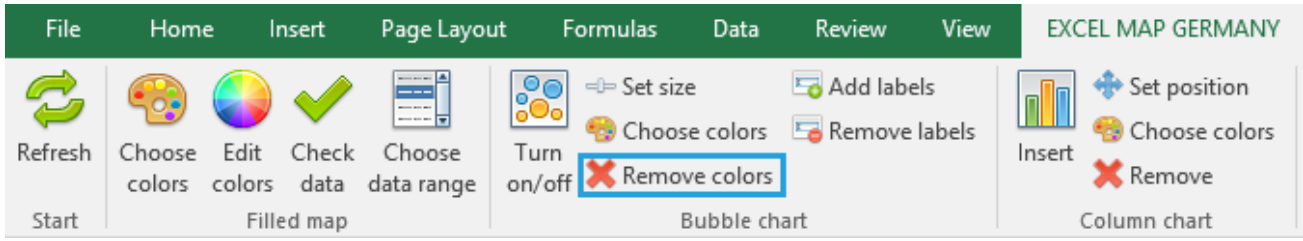

#### **Add / Remove labels**

Die Punkte des Blasendiagramms können mit Etiketten beschrieben werden. Der Text kommt aus der Spalte T in der Tabelle *Data*.

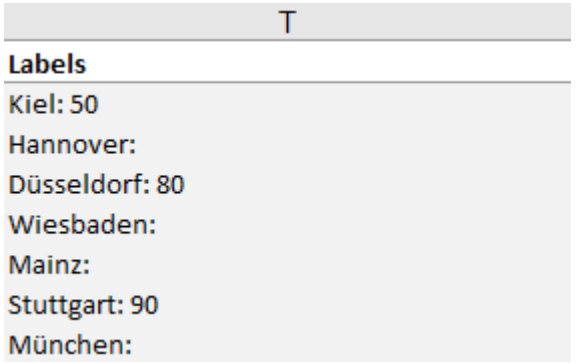

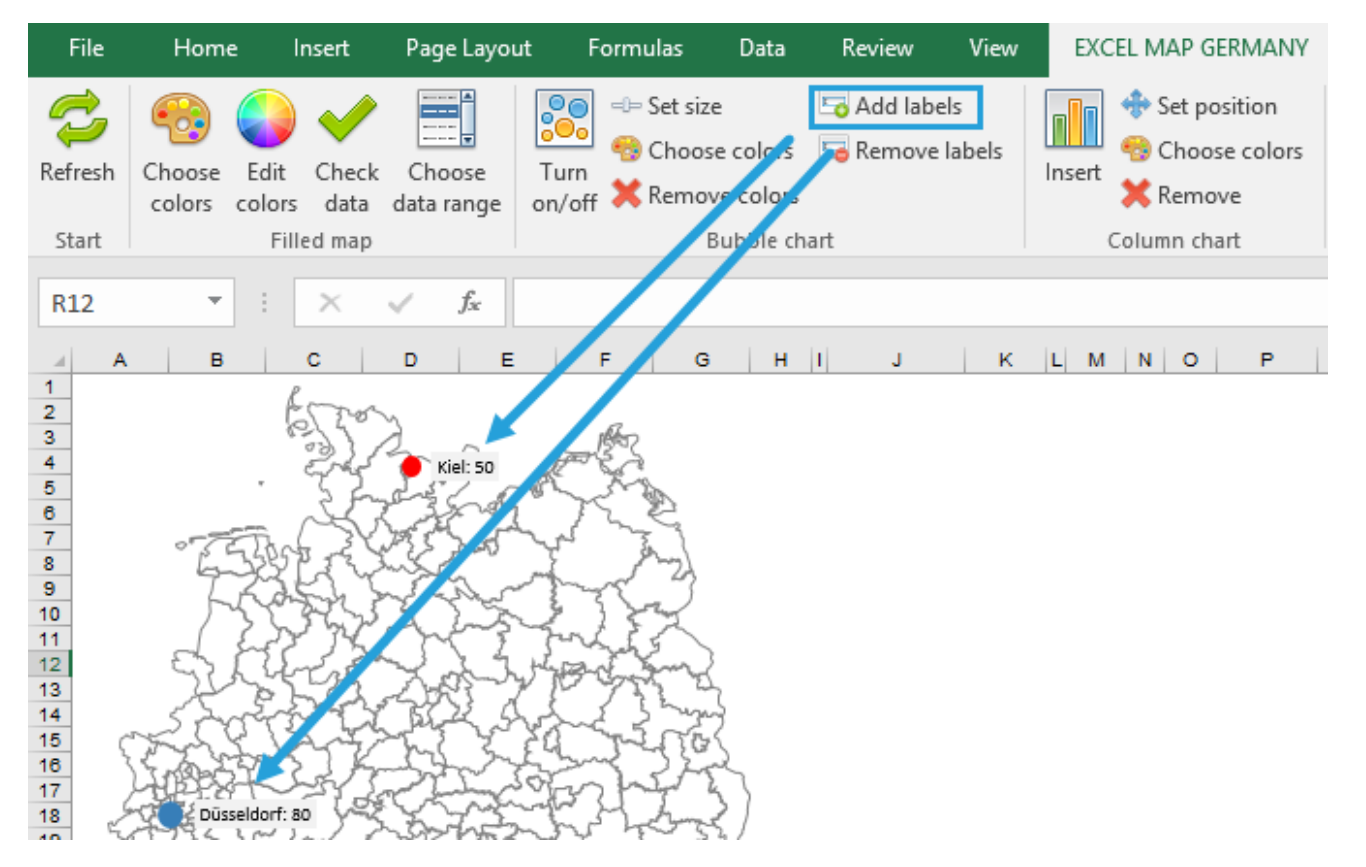

Die Position der Etikette und die Größe wird wie für jedem Excel-Diagramm editiert.

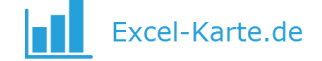

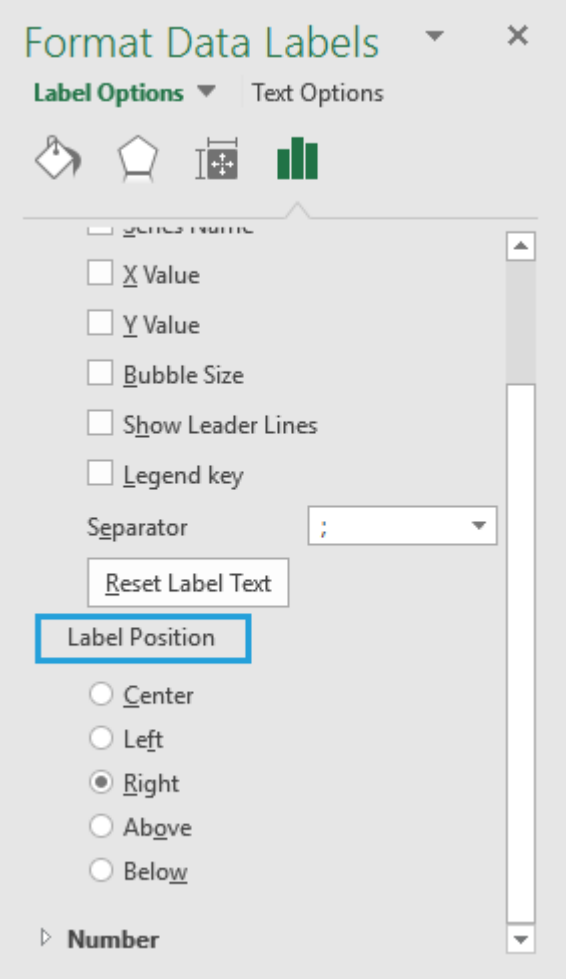

Um die Etikette zu entfernen, nutzen Sie den Befehl *Remove label*.

#### <span id="page-16-0"></span>**4.3. Column chart**

Die Software ermöglicht kleine Balkendiagramme zu bilden. Dazu brauchen Sie die Daten in der J:S Spalte (maximal 10 Serien).

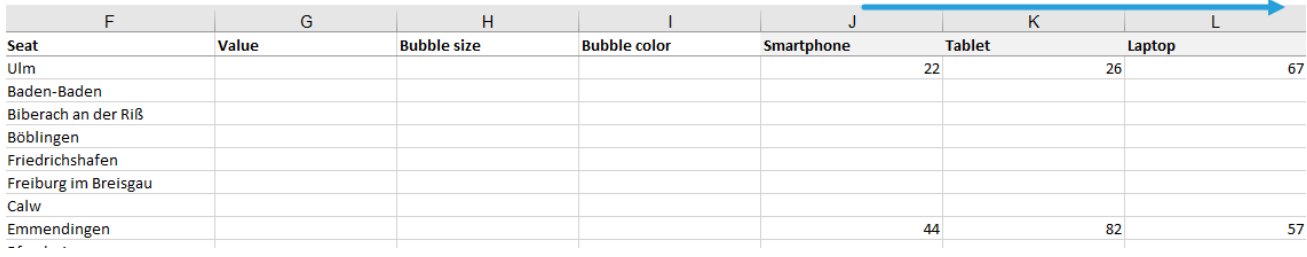

Dann wählen Sie den Befehl *Insert*.

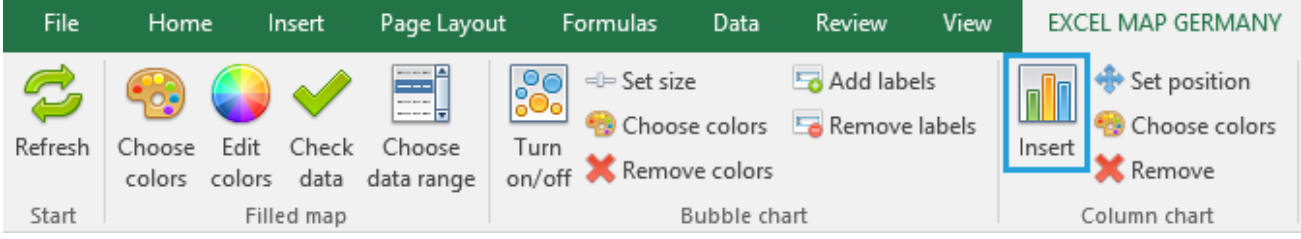

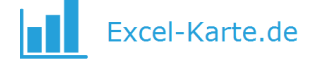

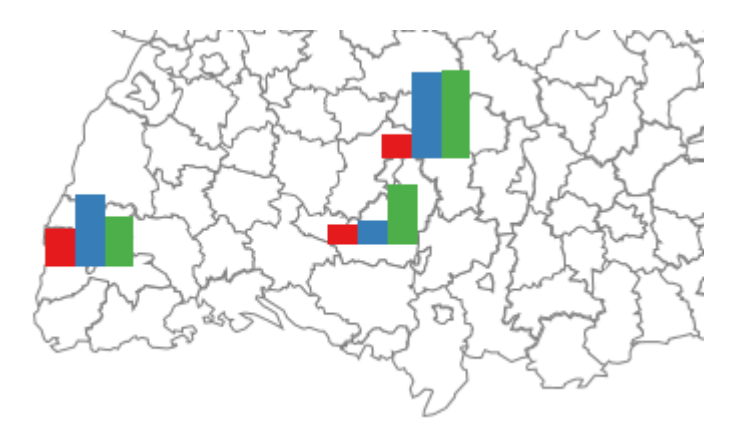

Die Legende kann man mit der Hilfe von dem Kartogramm bilden.

Die Diagramme werden mit *Remove* gelöscht.

#### **Set position**

Die Diagramme kann man als Gruppe betrachten und ihre Position und Größe ändern.

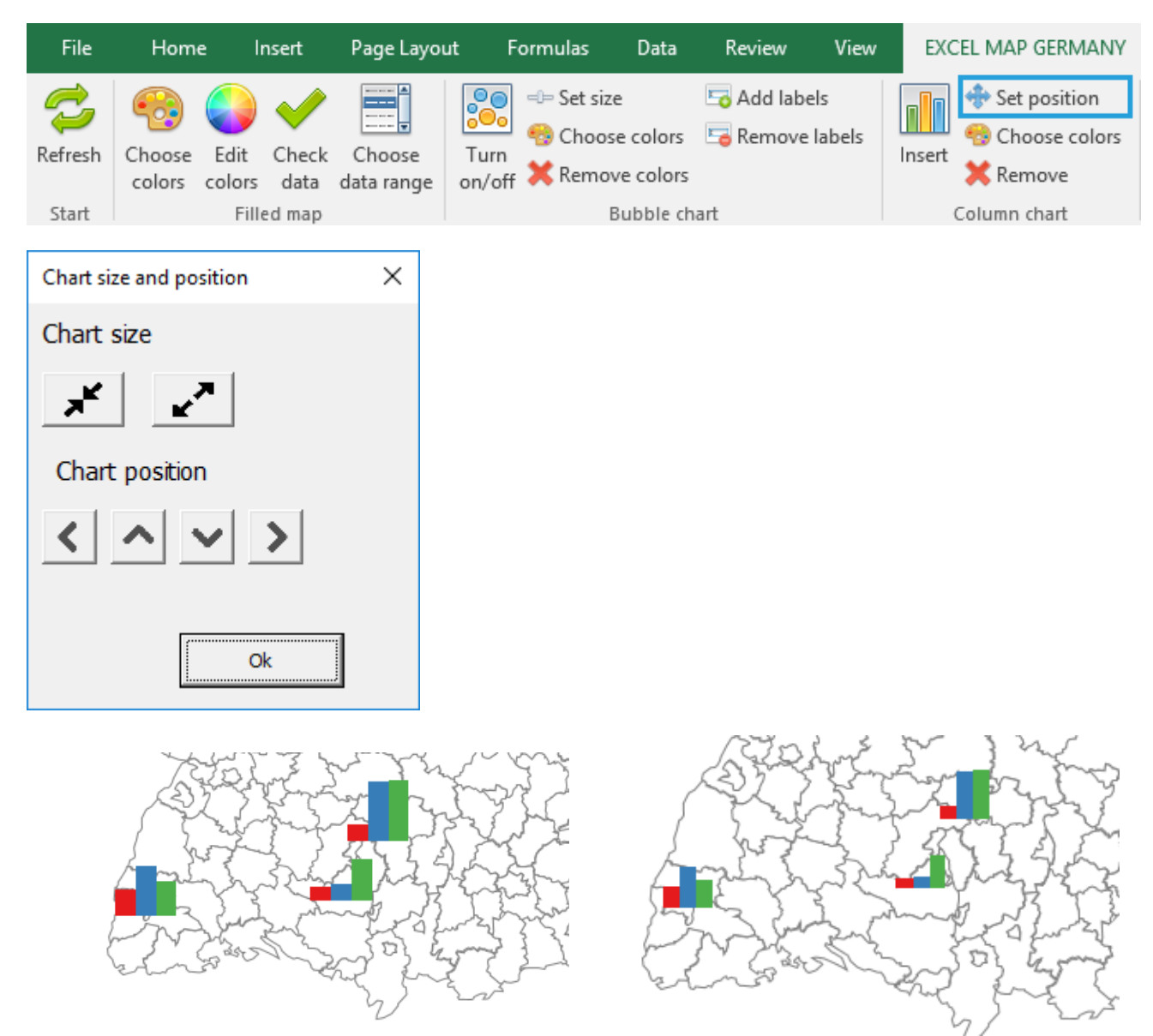

Sie können auch die Position des einsamen Diagramms zu speichern, damit daß Sie *Save position* nutzen.

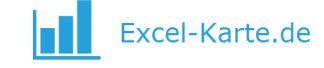

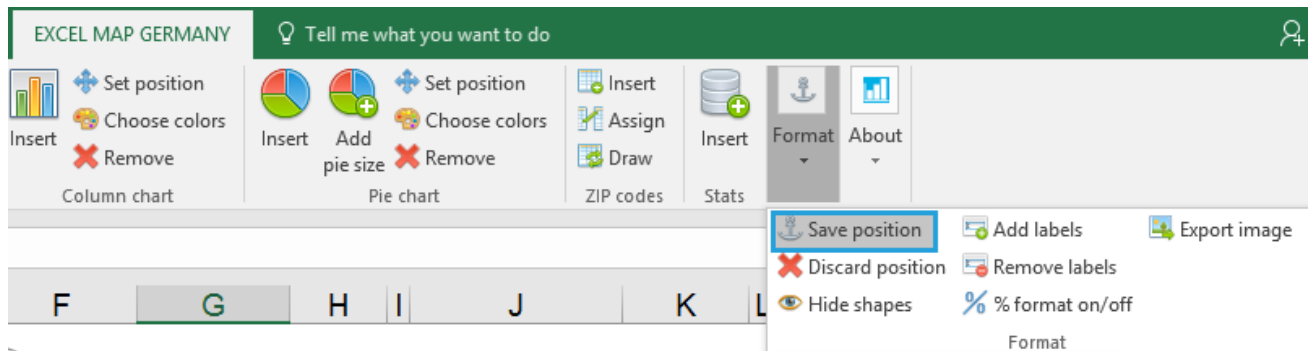

#### **Choose colors**

Die Farben des Balkendiagramms ändert man mit dem Befehl *Choose colors*.

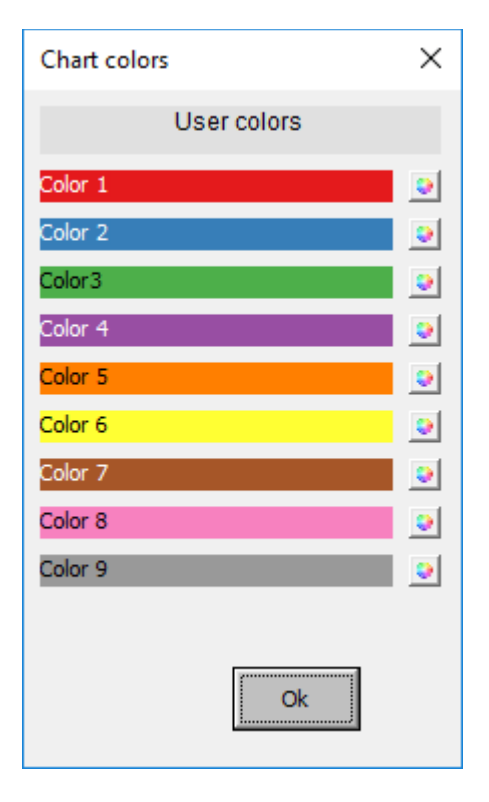

#### <span id="page-18-0"></span>**4.4. Pie chart**

Ähnlich dem Balkendiagramm ist der Benutzer imstande, ein Kreisdiagramm darzustellen.

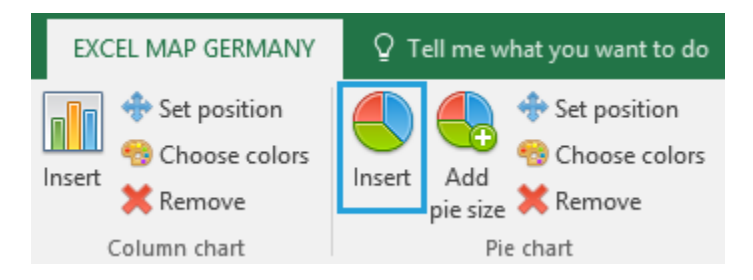

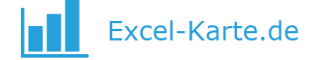

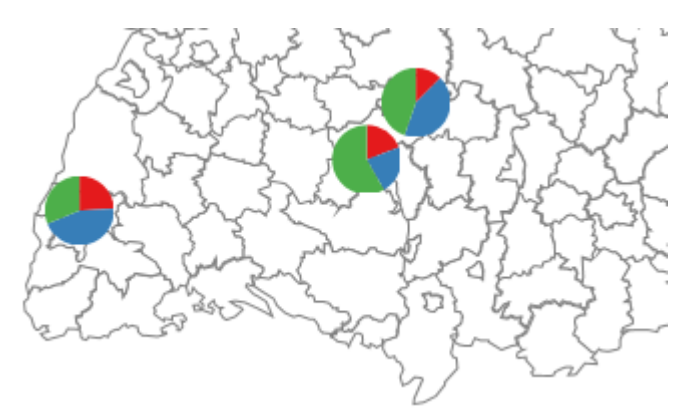

Es gibt eine zusätzliche Instruktion – *Add pie size* – mit der man nicht nur prozentuelle Werte sondern auch die Gesamtsumme als Größe darstellen kann.

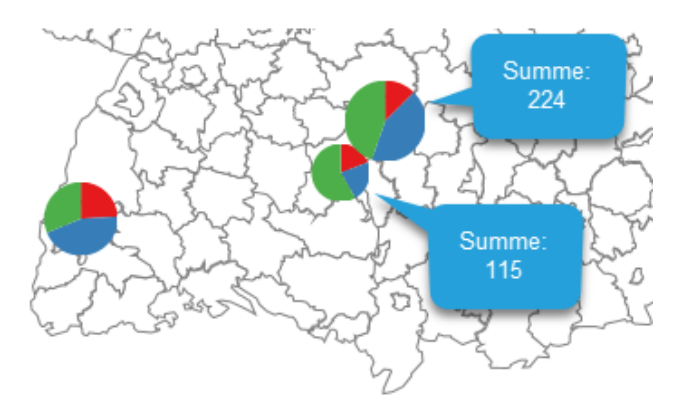

#### <span id="page-19-0"></span>**4.5. Postleitzahlen**

Die Funktion der Postleitzahlen ermöglicht die grafische Darstellung der Zahlenwerte auf der Karte, die den Postleitzahlen zugeordnet sind. In der Tabelle *ZIP\_Data* befindet sich eine Liste mit über 8 000 Postleitzahlen, die Ländern und Kreisen zugeordnet sind.

In der Tabelle *ZIP* ist eine Tabelle sichtbar, in die die Daten in die Spalten A und B einzutragen sind, während die anderen Spalten freigelassen werden.

Um beide Tabelle sichtbar zu machen, nutzen Sie den Befehl *Insert*.

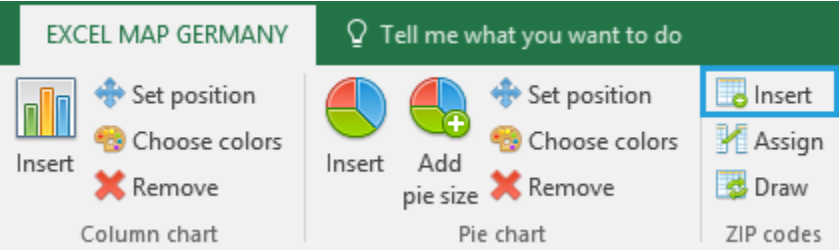

Jetzt geht man zur Tabelle *ZIP*, trägt die Daten in die A und B Spalten ein und klickt *Assign*.

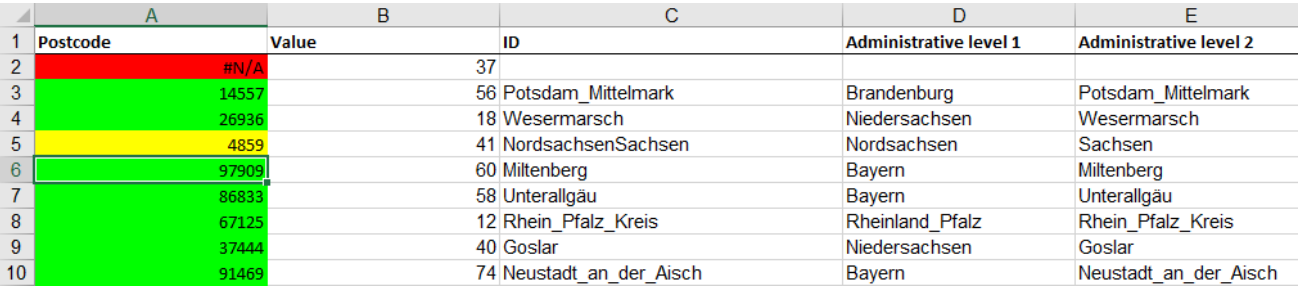

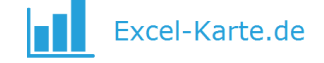

Die Postleitzahlen werden den Kreisen und Ländern zuordnet und für jeden Land und Kreis die Werte aus Spalte B summiert. Die richtige Zuordnung wird in grüner Farbe gemeldet, die ungenaue als gelb.

! Nach dem Betätigen der Taste *Assign* erfolgt die Übertragung der Daten in die Tabelle *Map* (die G Spalte wird überschrieben).

Mit *Draw* aktualisieren Sie die Karte.

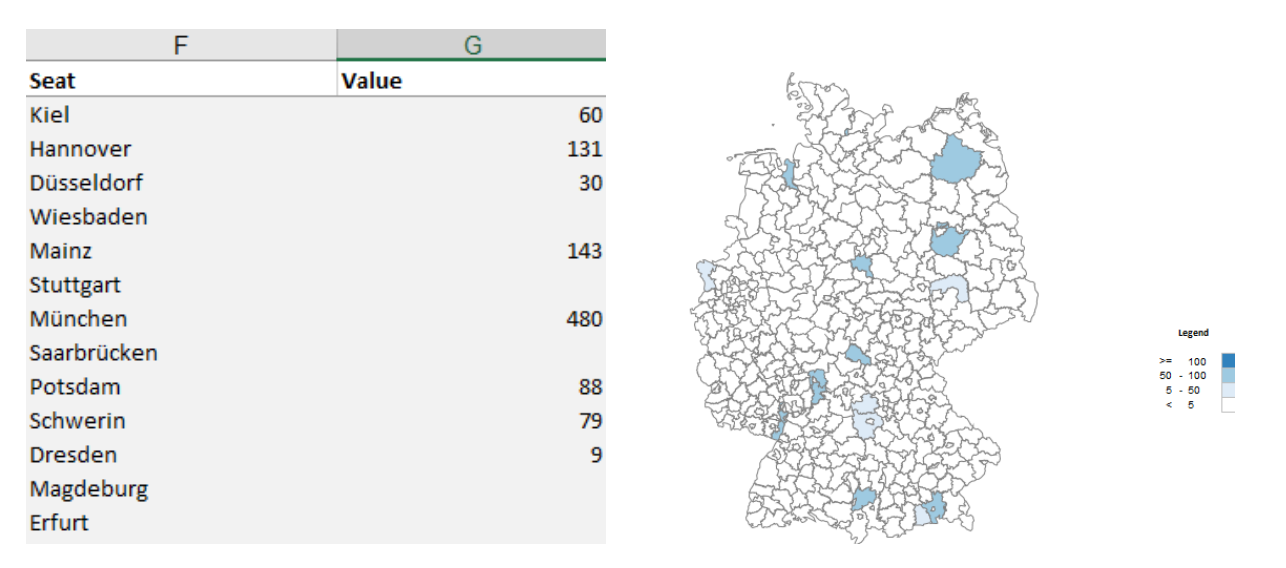

Die PLZ-Liste kann man modifizieren, z.B. die Anpassung zu ändern und neue PLZ zu bilden. Alle Spalten sollten dem Muster gemäß ergänzt werden.

#### <span id="page-20-0"></span>**4.6. Indizien des Statistischen Bundesamts**

Zwecks Erweiterung der Interpretationsmöglichkeiten können die besessenen Daten auf Daten bezogen werden, die im Statistischen Bundesamt verfügbar sind. Die wichtigsten Indizien aus der Datenbank des Statistischen Bundesamts wurden in der Tabelle *Stats* eingetragen. Beispielsweise können die Verkaufsdaten für jeden Kreis durch die in Spalte D der Tabelle *Stats* enthaltenen Daten geteilt werden, um den Verkauf pro Einwohner zu berechnen.

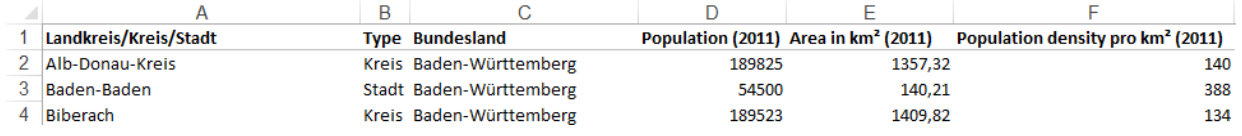

Mit dem Befehl *Insert* macht man die Tabelle *Stats* sichtbar.

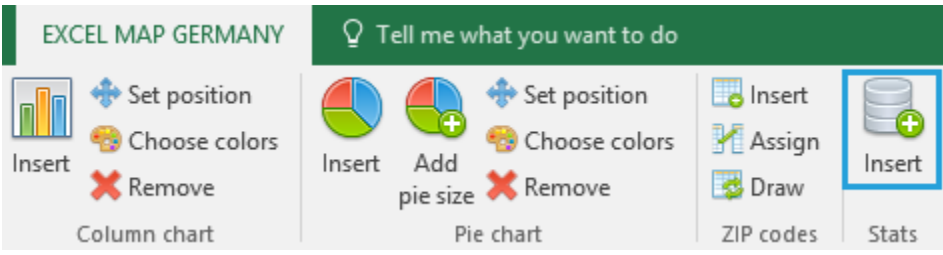

#### <span id="page-20-1"></span>**4.7. Formatierung**

Die Software enthält ein paar zusätzlichen Befehle die der Formatierung dienen.

#### Save position / Discard position

Der Befehl ist für die Speicherung des Balken- und Kreisdiagramms nutzbar und wurde schon im Punkt 4.3. besprochen

Hide shapes

Wenn man manche Gestalte verstecken möchte, kann man die Daten in der Spalte U der Tabelle *Data* nutzen, wo man "0" als Wert eingibt. Weiter klickt man *Hide shapes*.

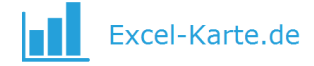

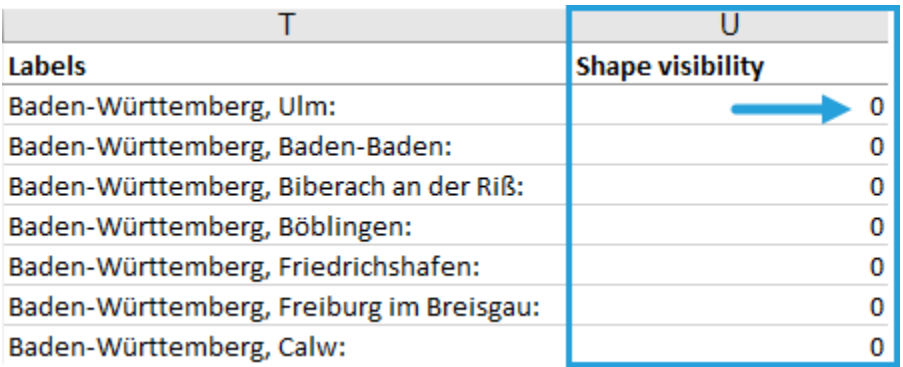

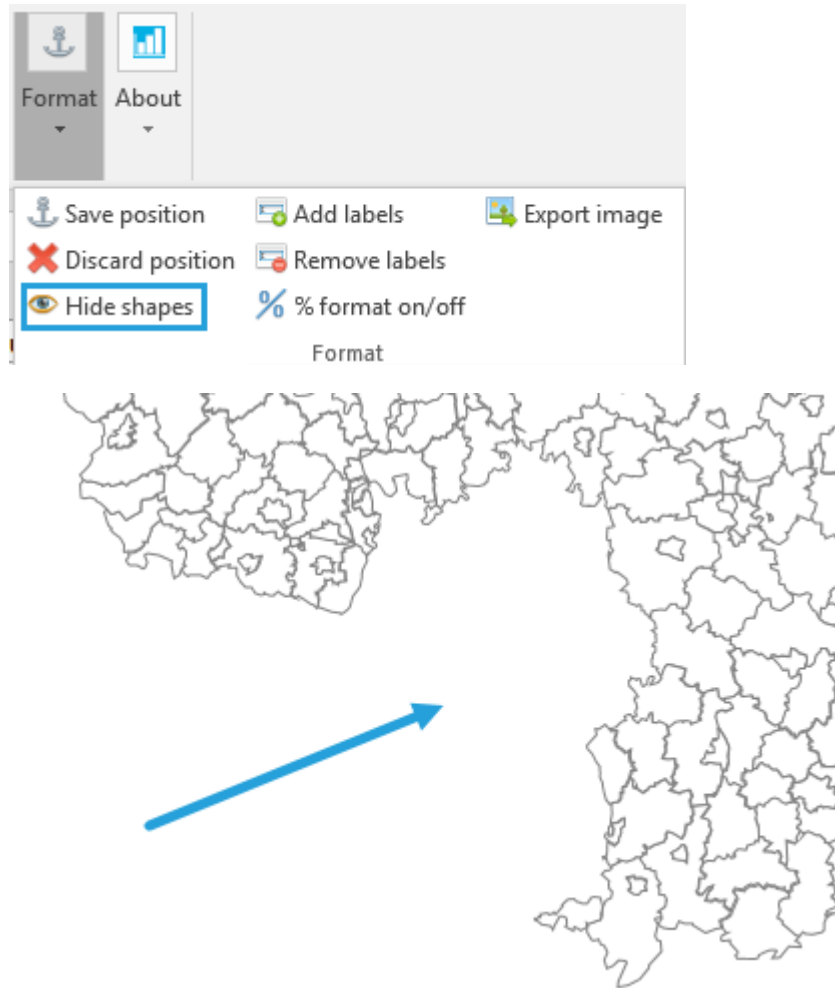

Zum Beispiel, Länder sind unsichtbar bis man das Parameter für Länder auf "1" ändert.

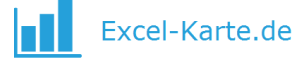

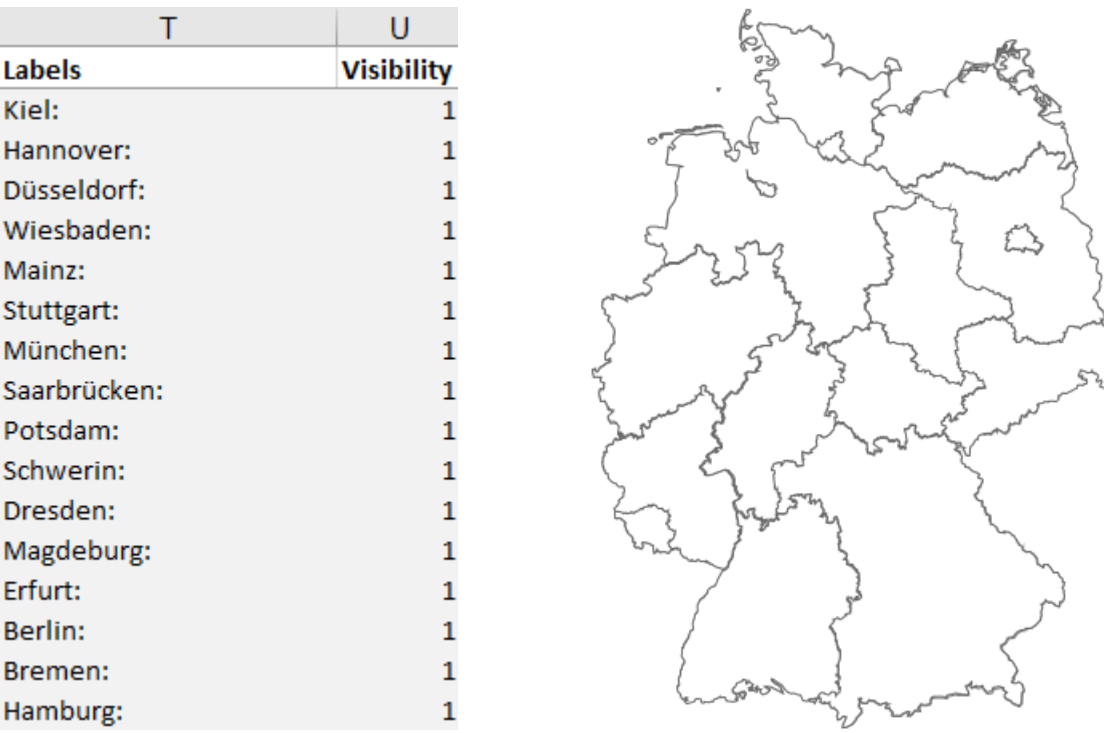

#### **Add labels / Remove labels**

Auf der Karte können Sie zusätzliche Etiketten vorbereiten, die aus der Spalte T kommen. Sie werden als Textfeld geschöpft und gruppiert, so dass Sie das Text auf normale Weise formatieren können.

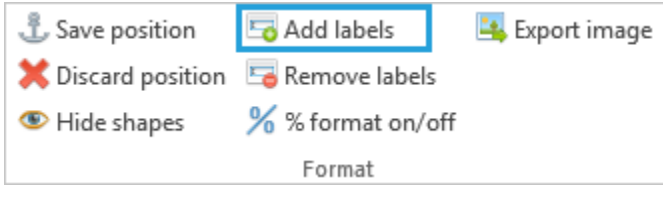

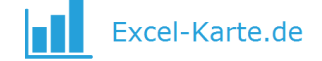

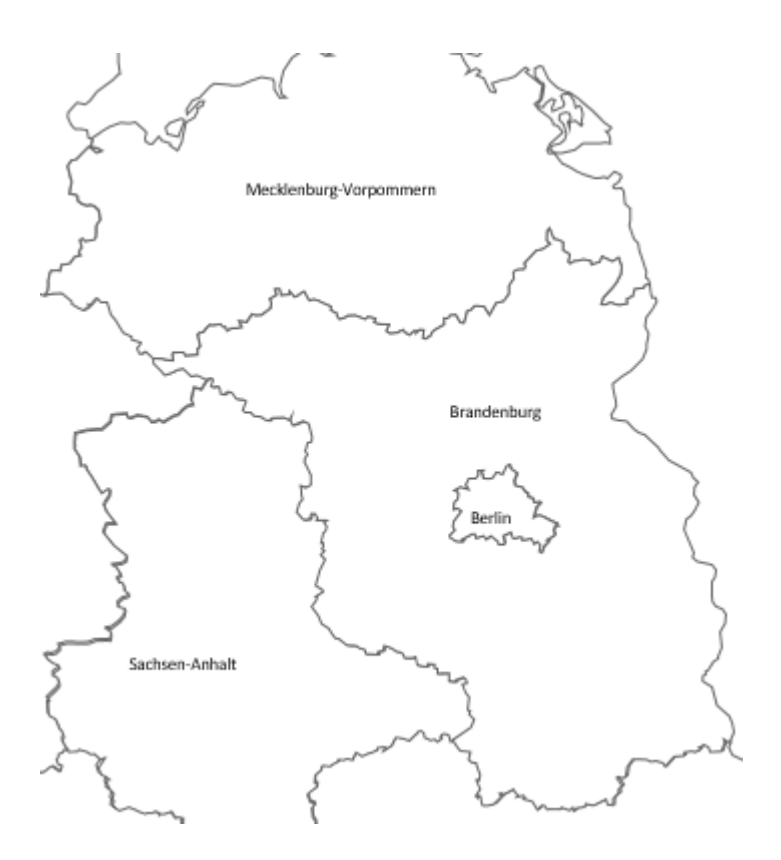

#### **% format on/off**

Wenn die Legende als Prozent formatiert sein soll, nutzen Sie den Befehl *% format on/off*.

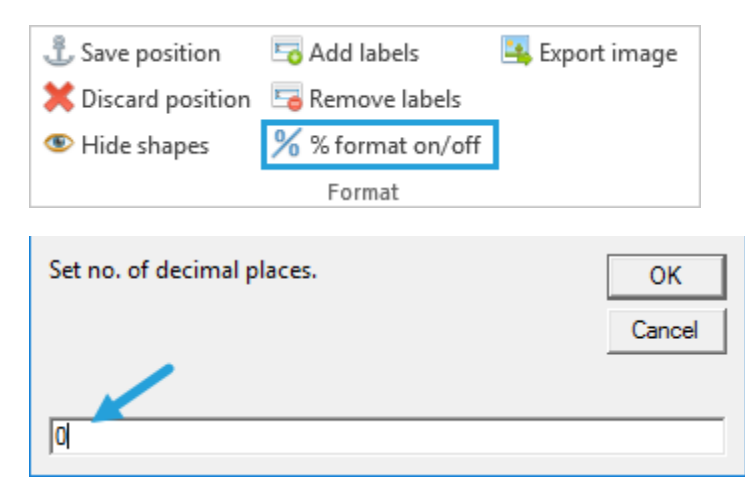

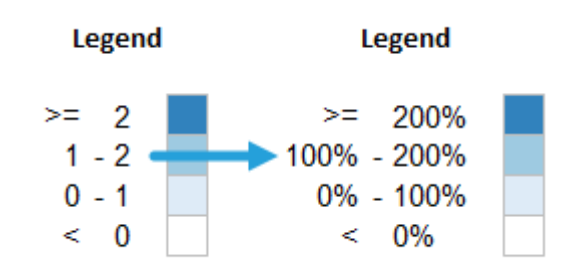

#### **Export image**

Um aktuelle Karte als ein Bild (PN oder PJG) zu speichern, steht Ihnen der Befehl *Export image* zur Verfügung.

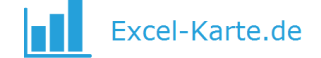

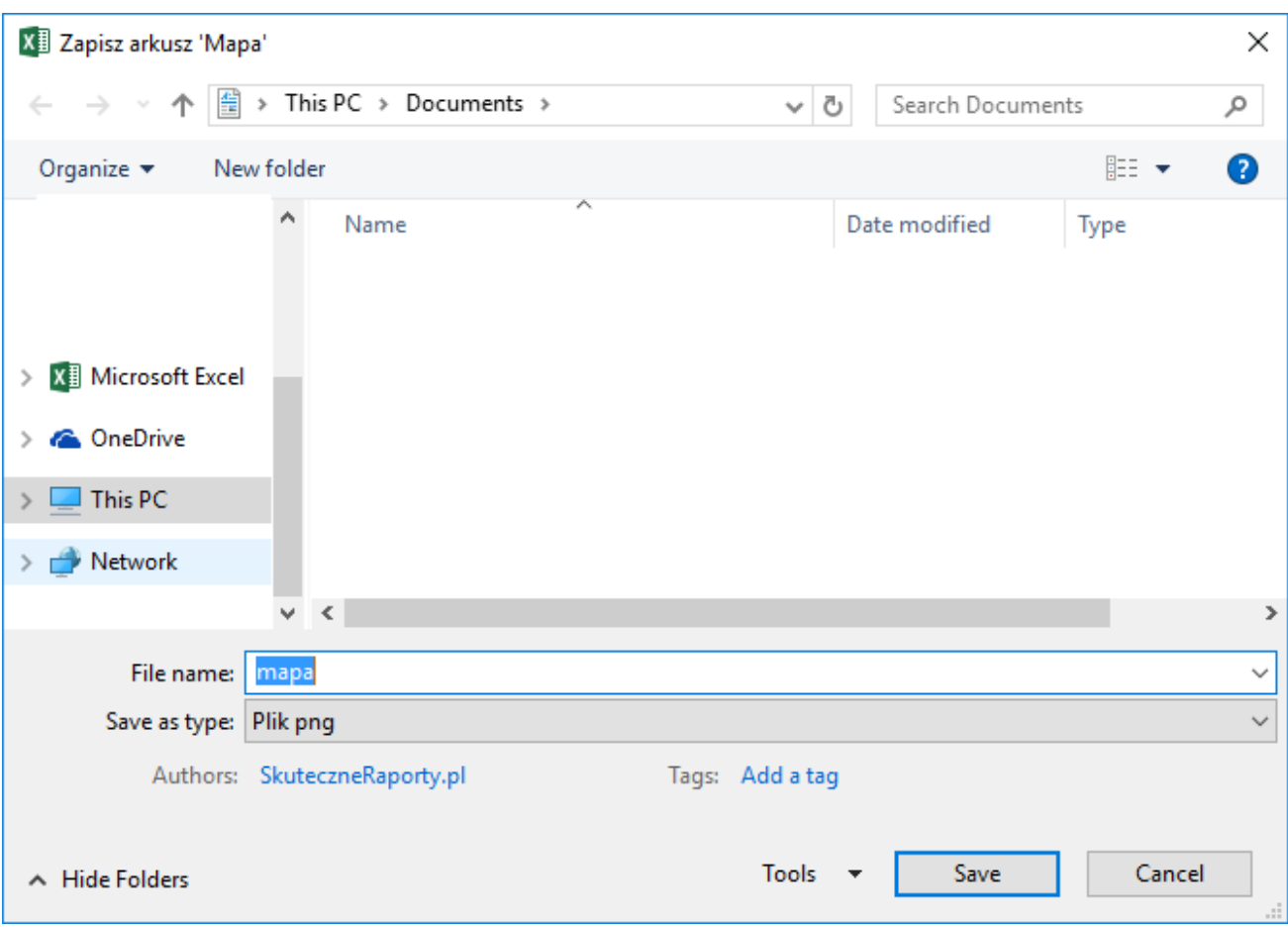

#### <span id="page-24-0"></span>**4.8. Pivot Tabelle Zusammenarbeit**

Fortgeschrittene Benutzer von Excel werden einfach imstande, die Excel Karte mit Pivot Tabelle zu verbinden und ein interaktives Dashboard vorzubereiten, das die Karte mit anderen Pivot Tabellen, Pivot Diagramms und Slicers umarmt. Um das Update von Karte zu automatisieren, jede Erfrischung von Pivot Tabelle, die sich in der Tabelle *Map* befindet, verursacht ein Update von Excel Karte (Kartogramm und Blasendiagramm Kolorierung).

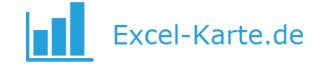

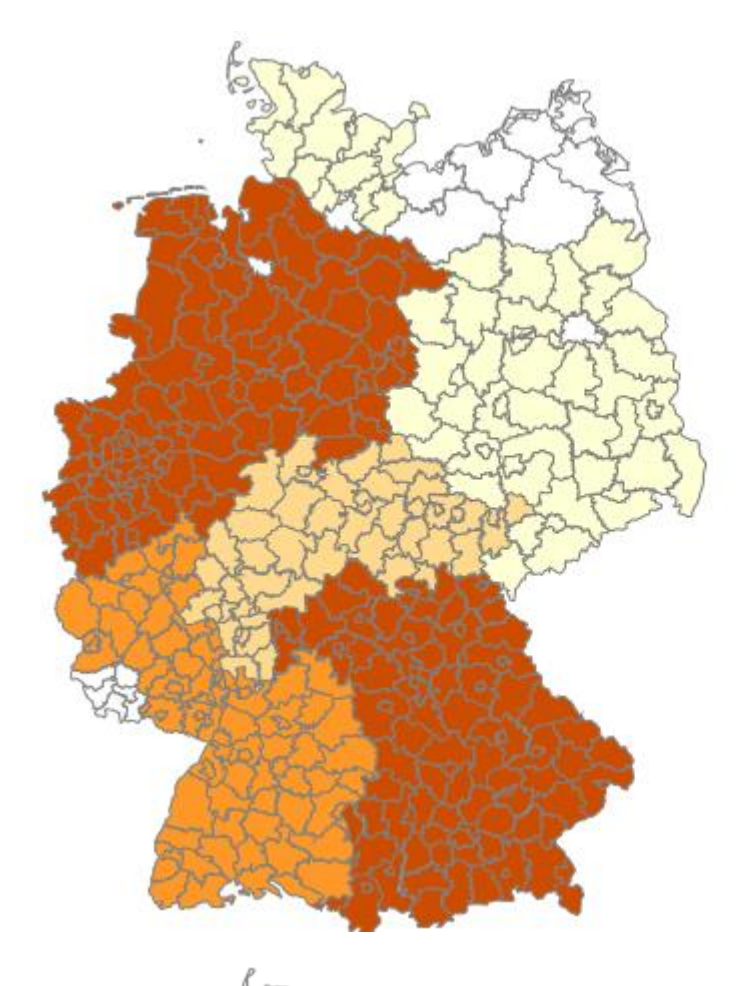

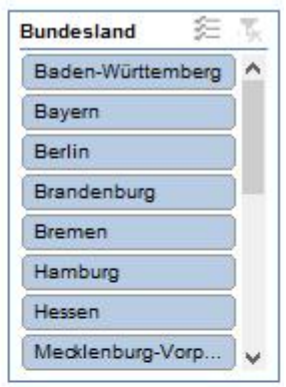

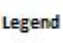

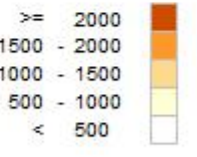

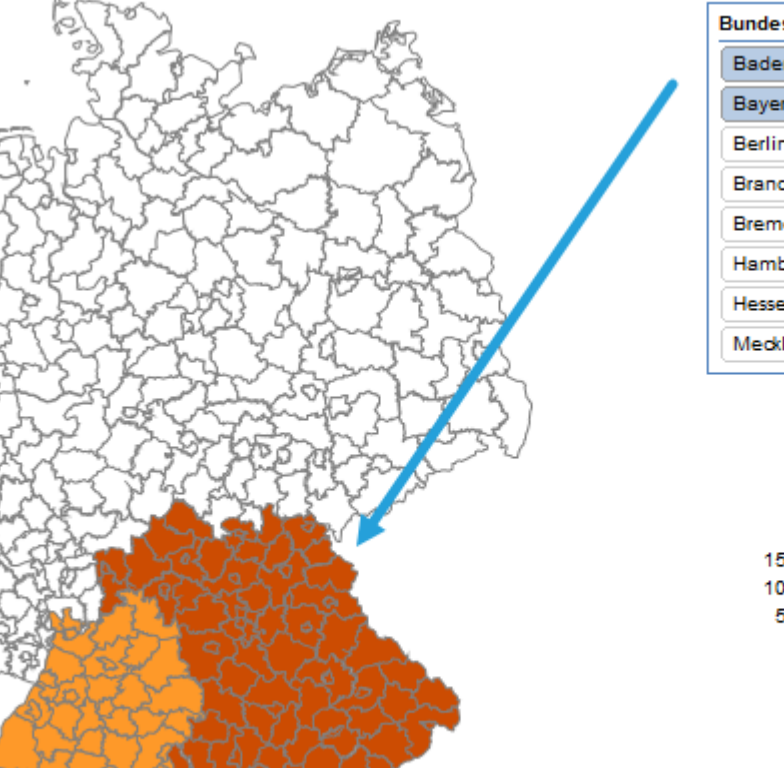

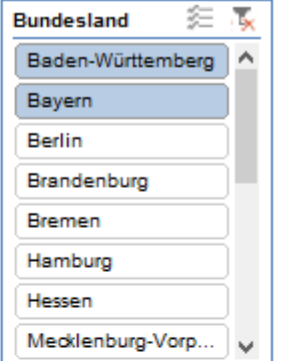

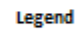

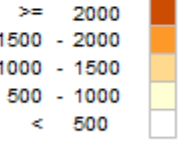

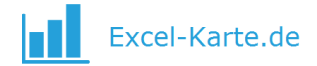

# <span id="page-26-0"></span>5. Beispiele

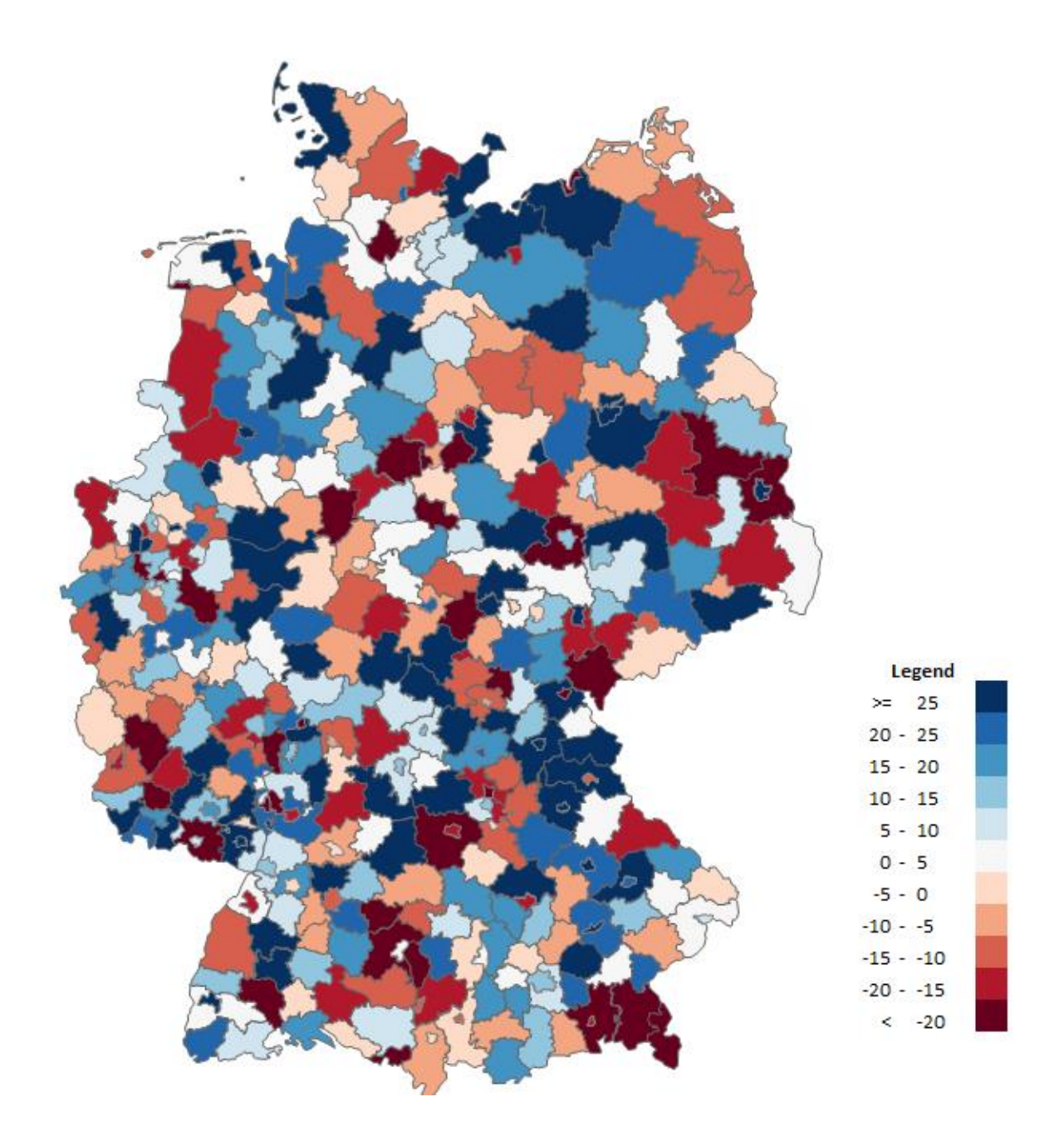

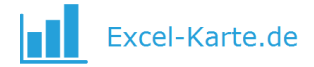

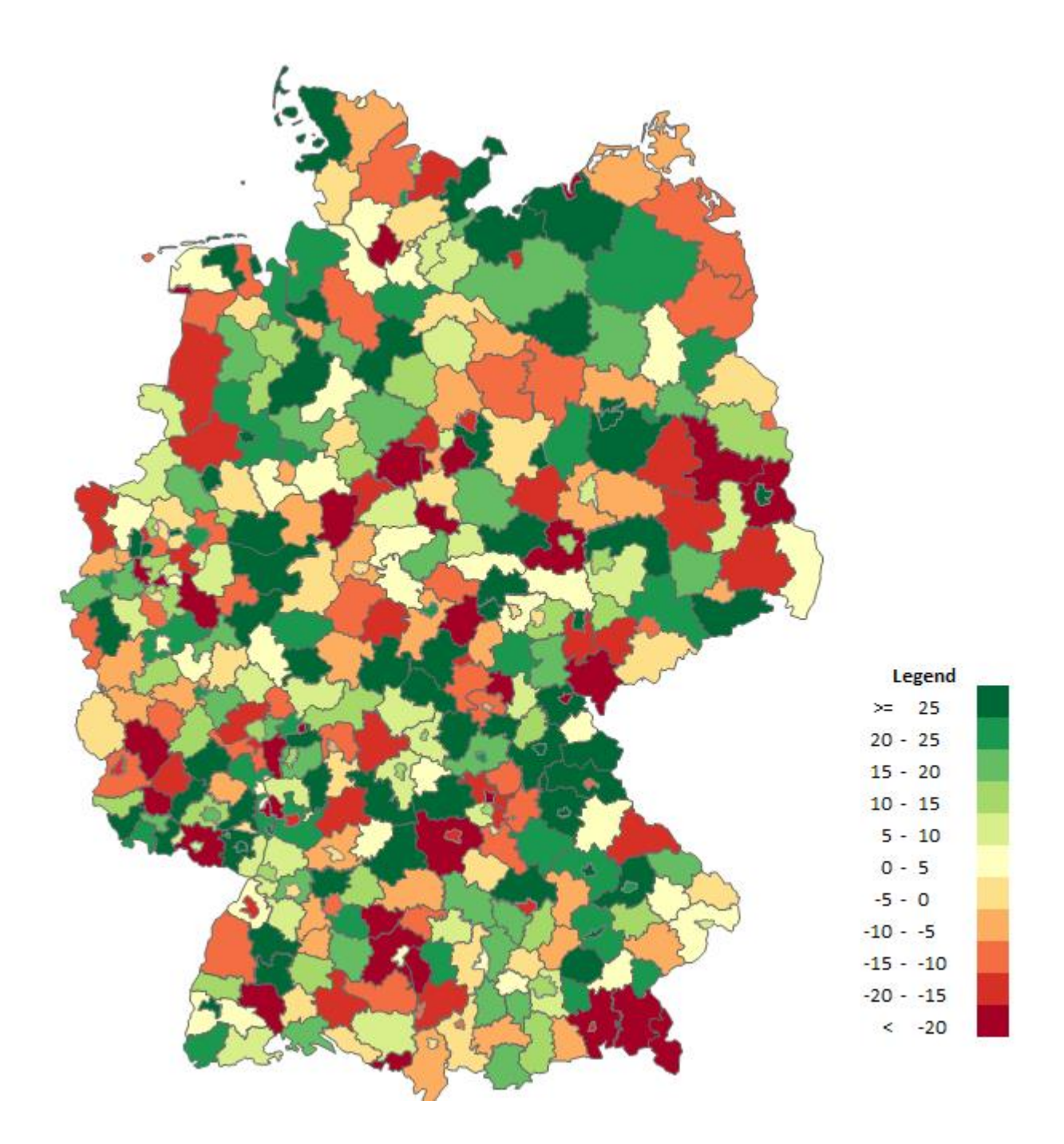

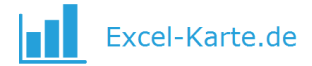

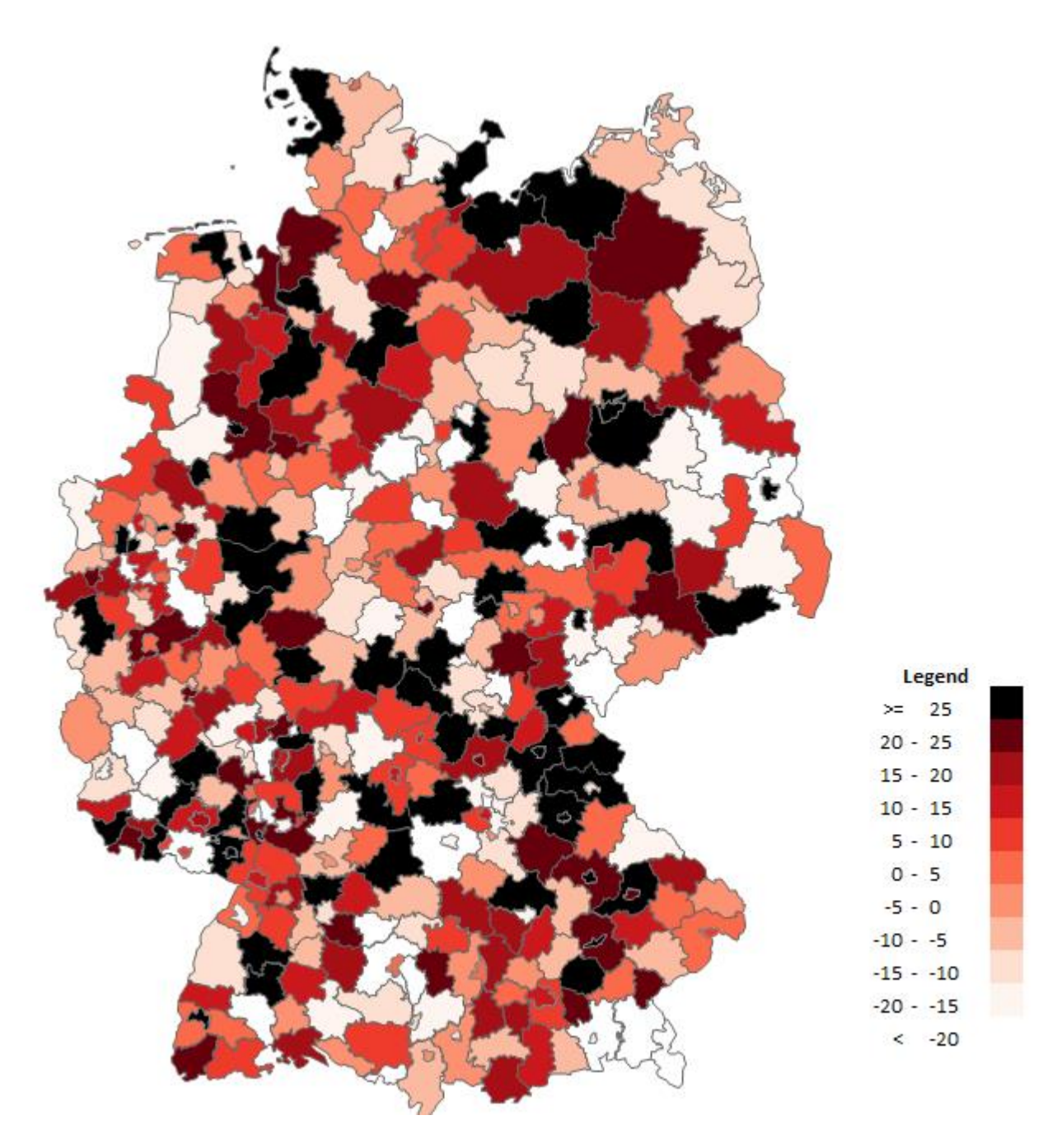

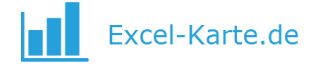

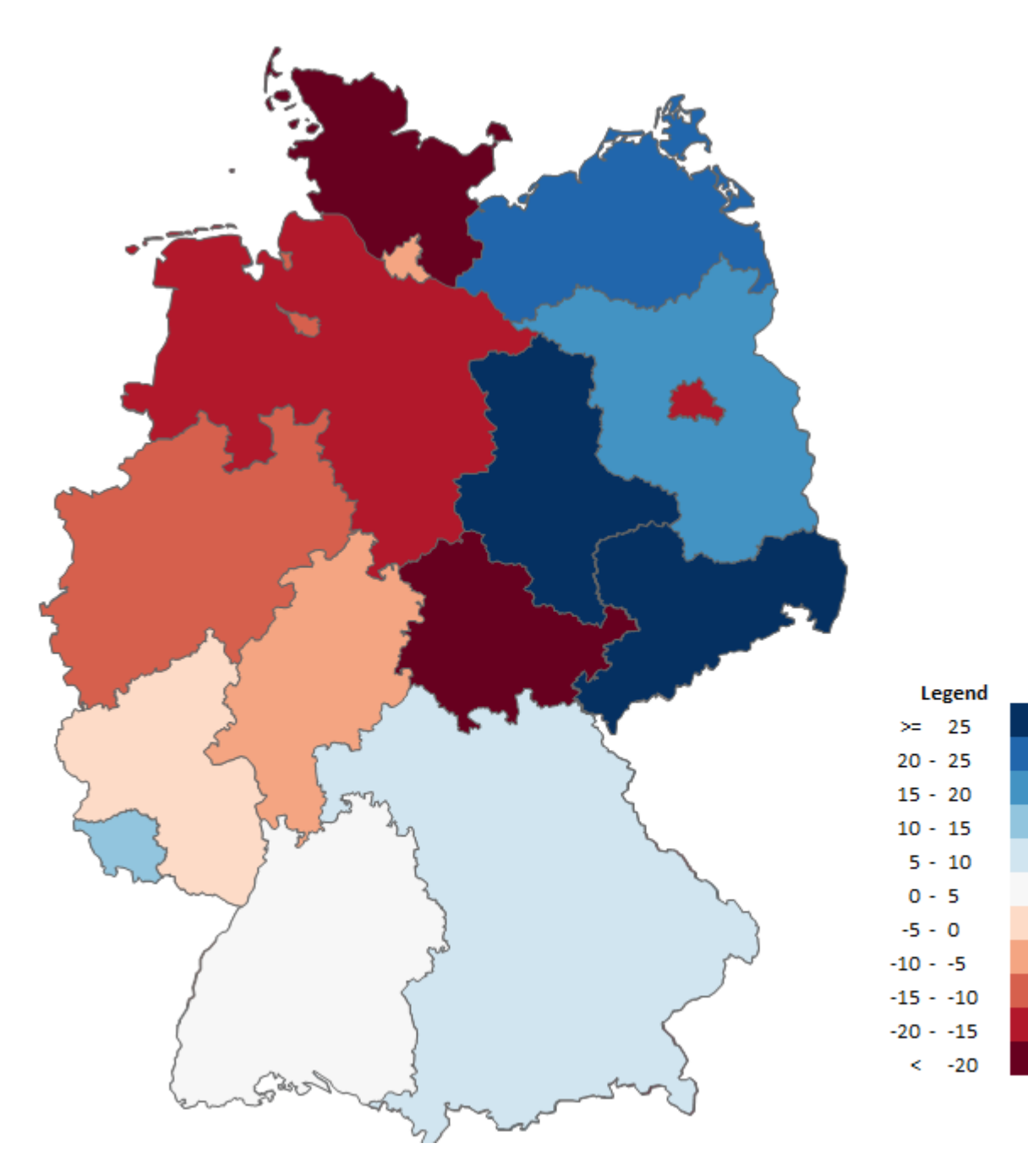

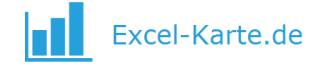

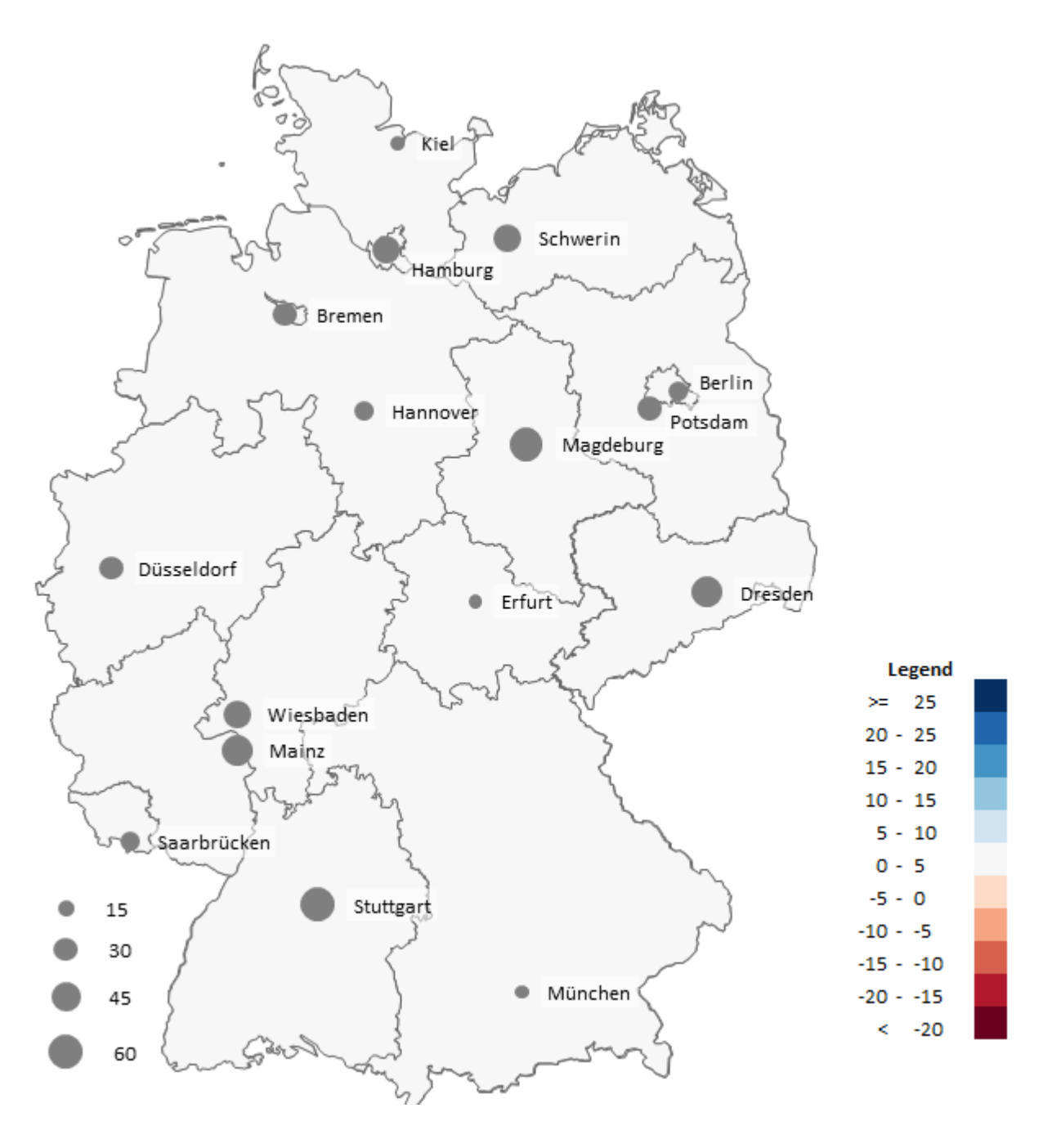

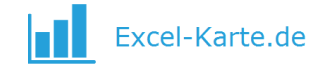

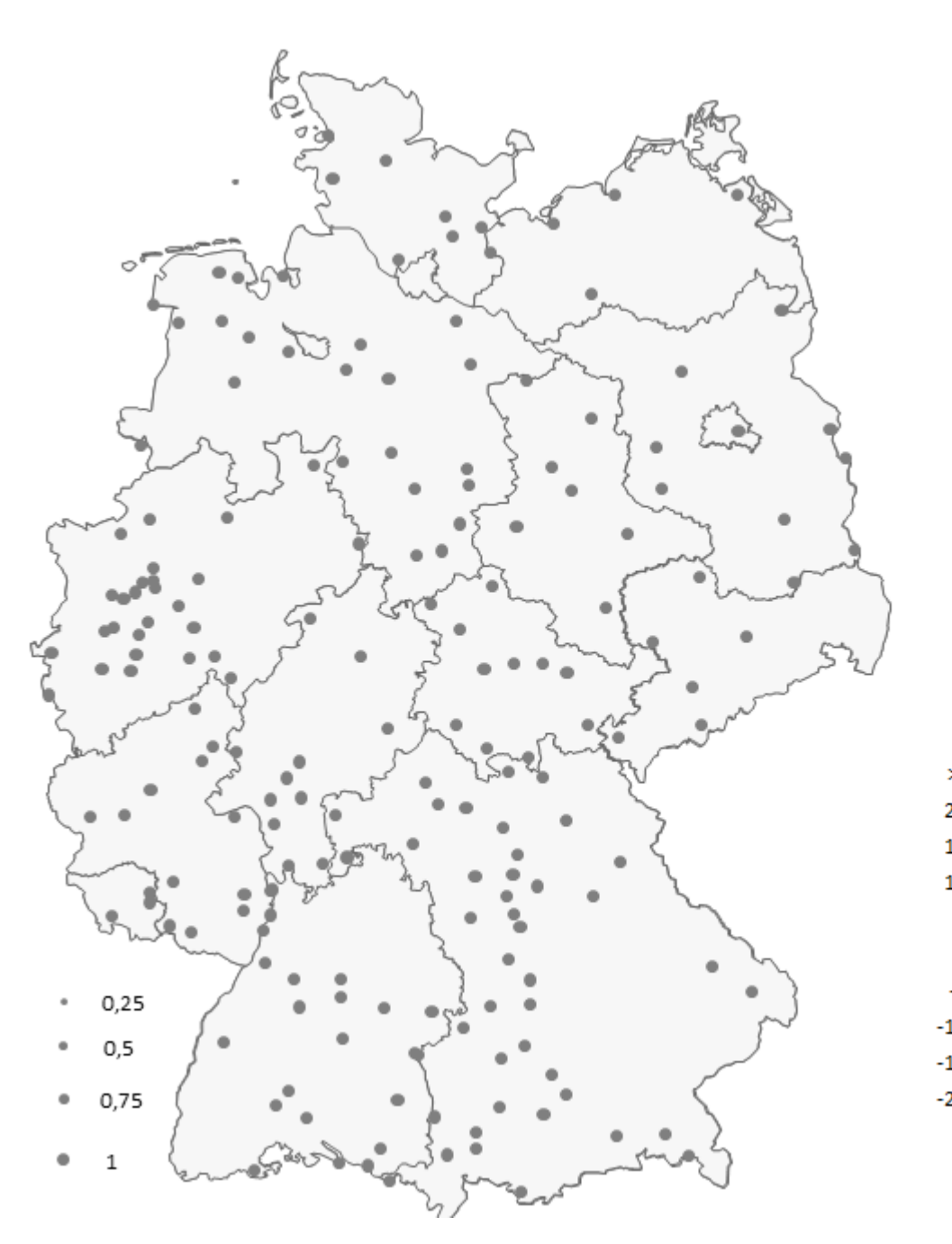

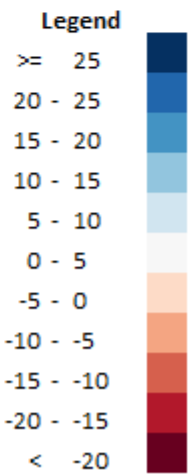

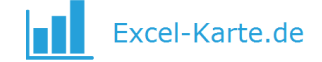

Legend

 $\leq -20$ 

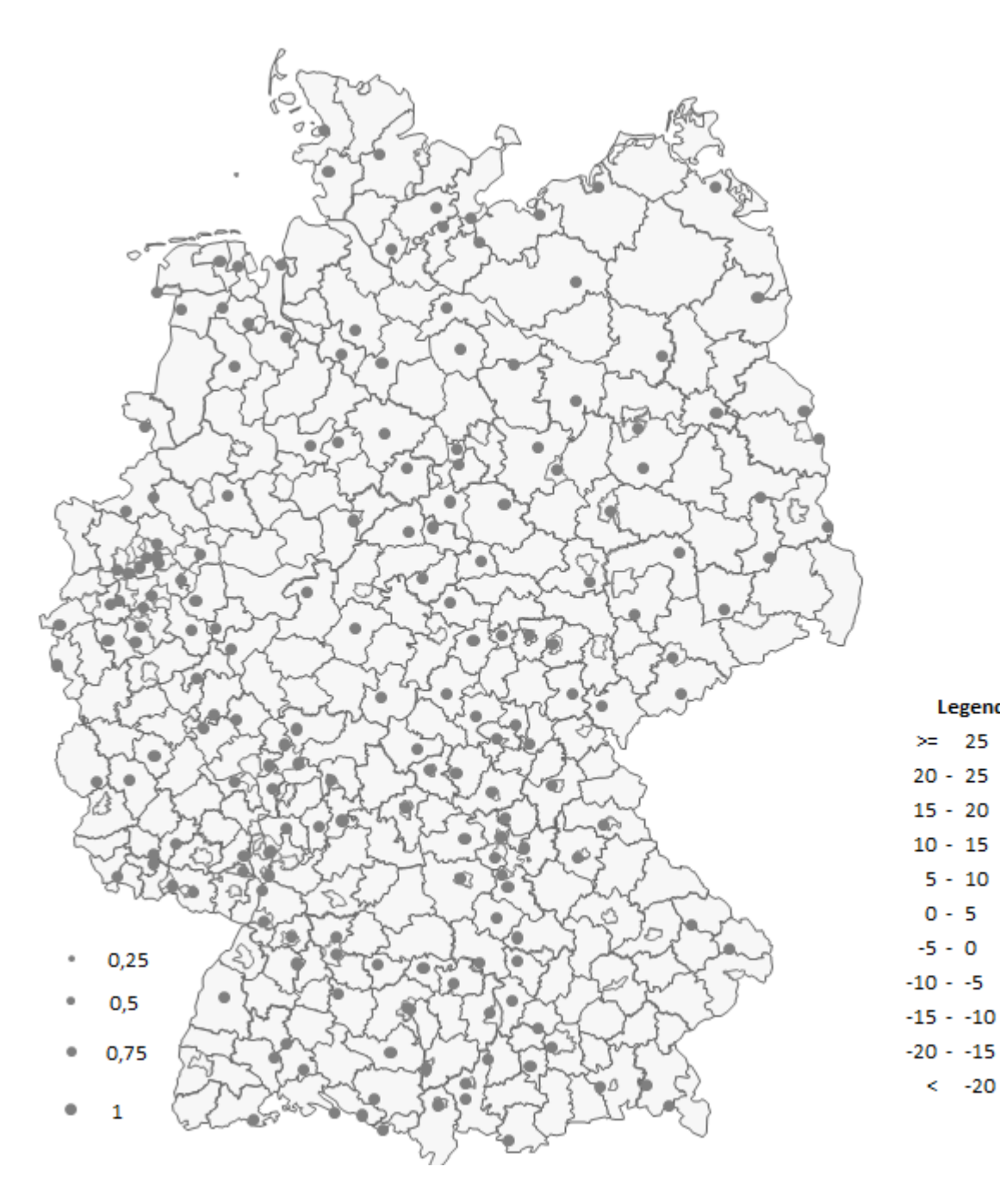

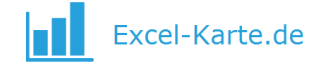

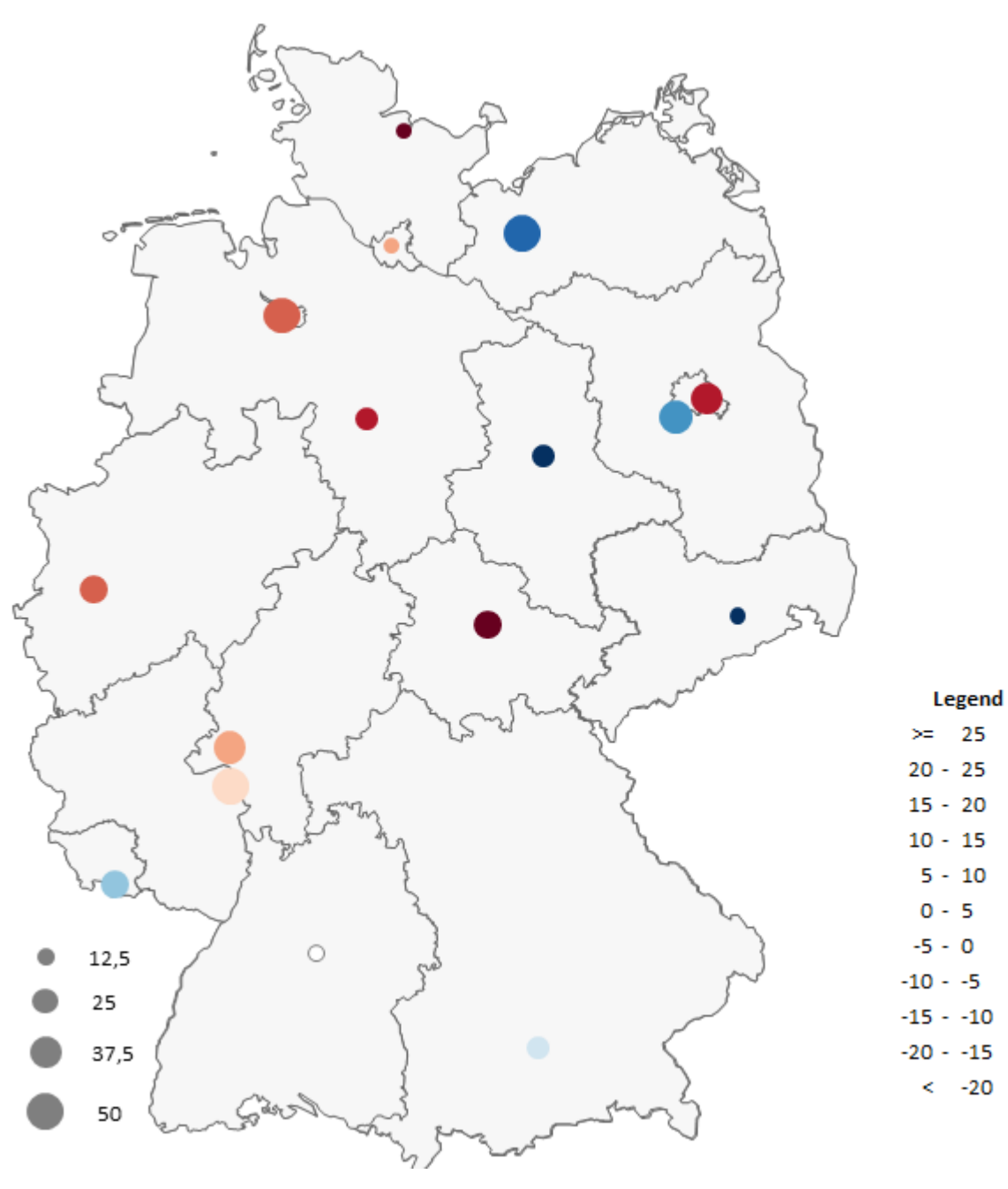

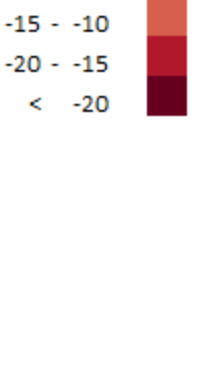

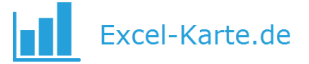

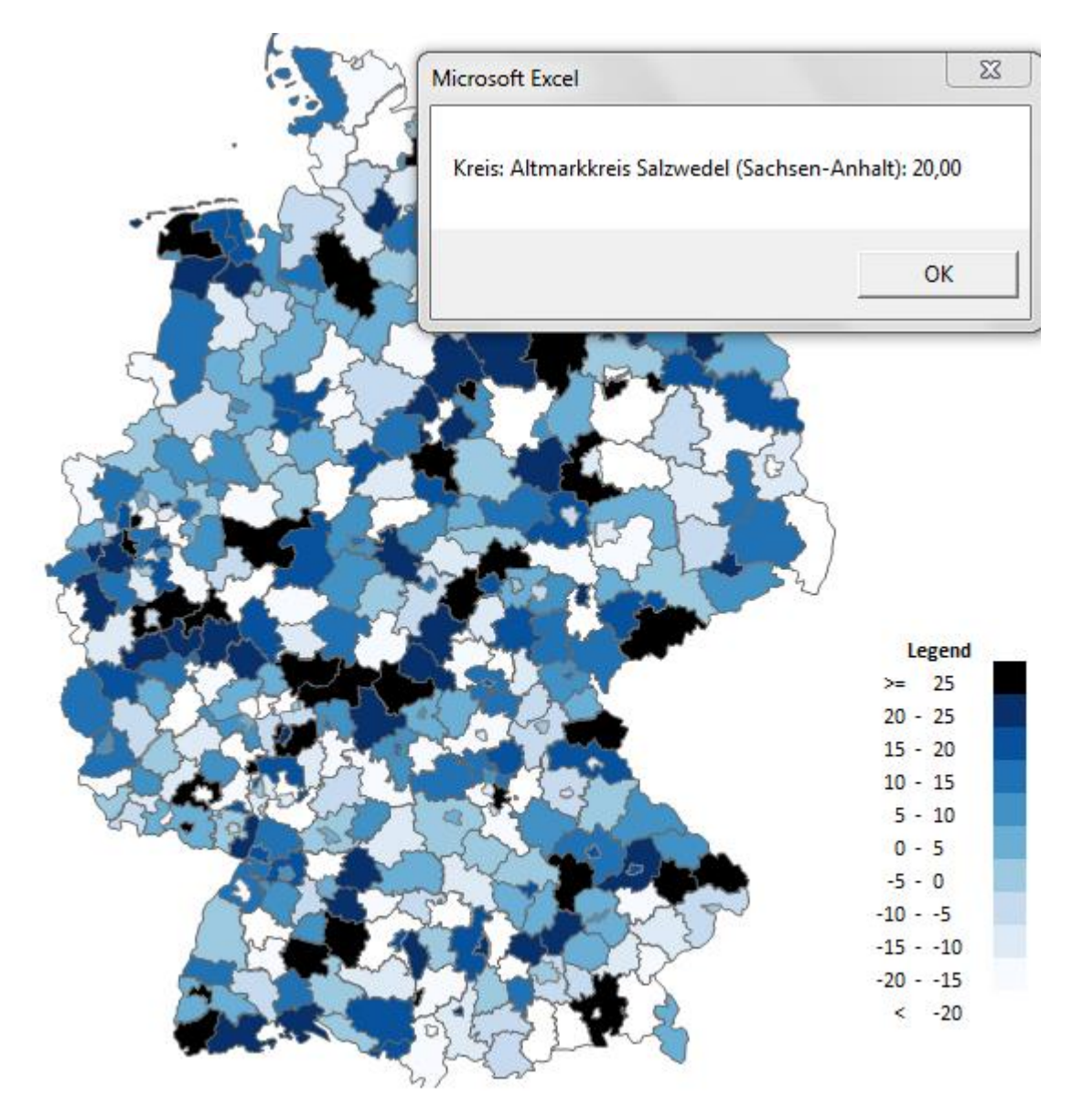

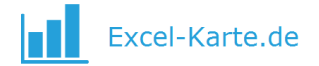

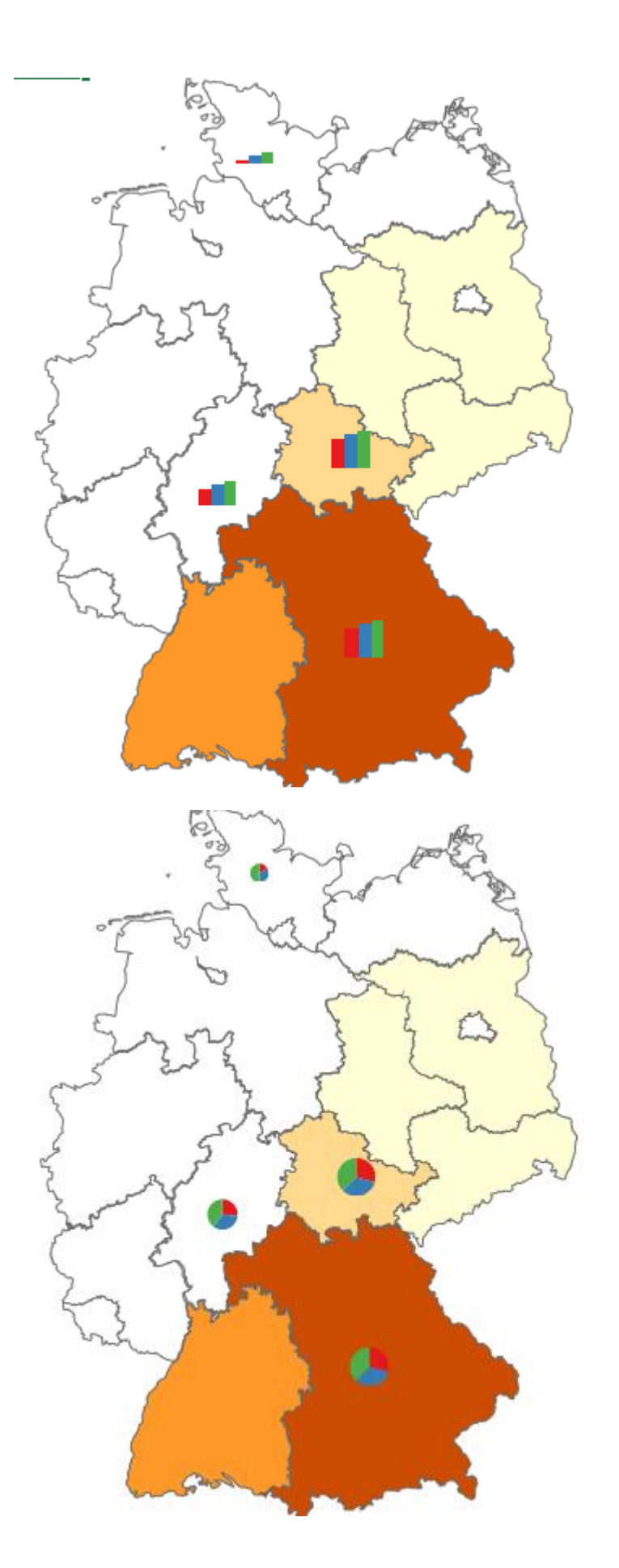